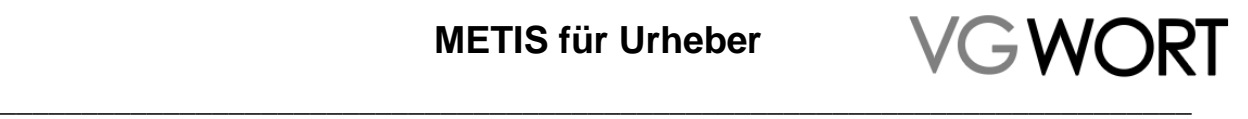

Ihr Weg zur Ausschüttung

**Dokumentinformation**

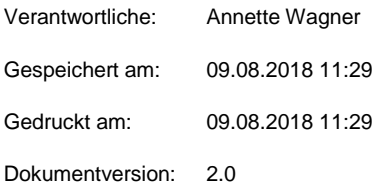

Dokumentversion: 2.0 Seite 1 von 44

Bearbeitungsstand: final

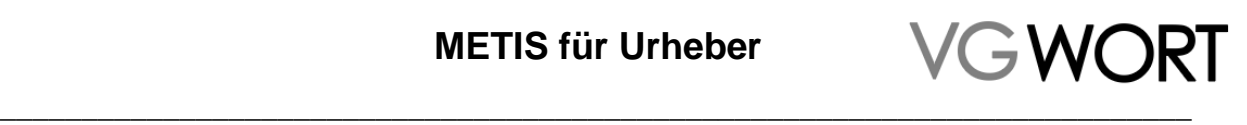

# **Inhalt**

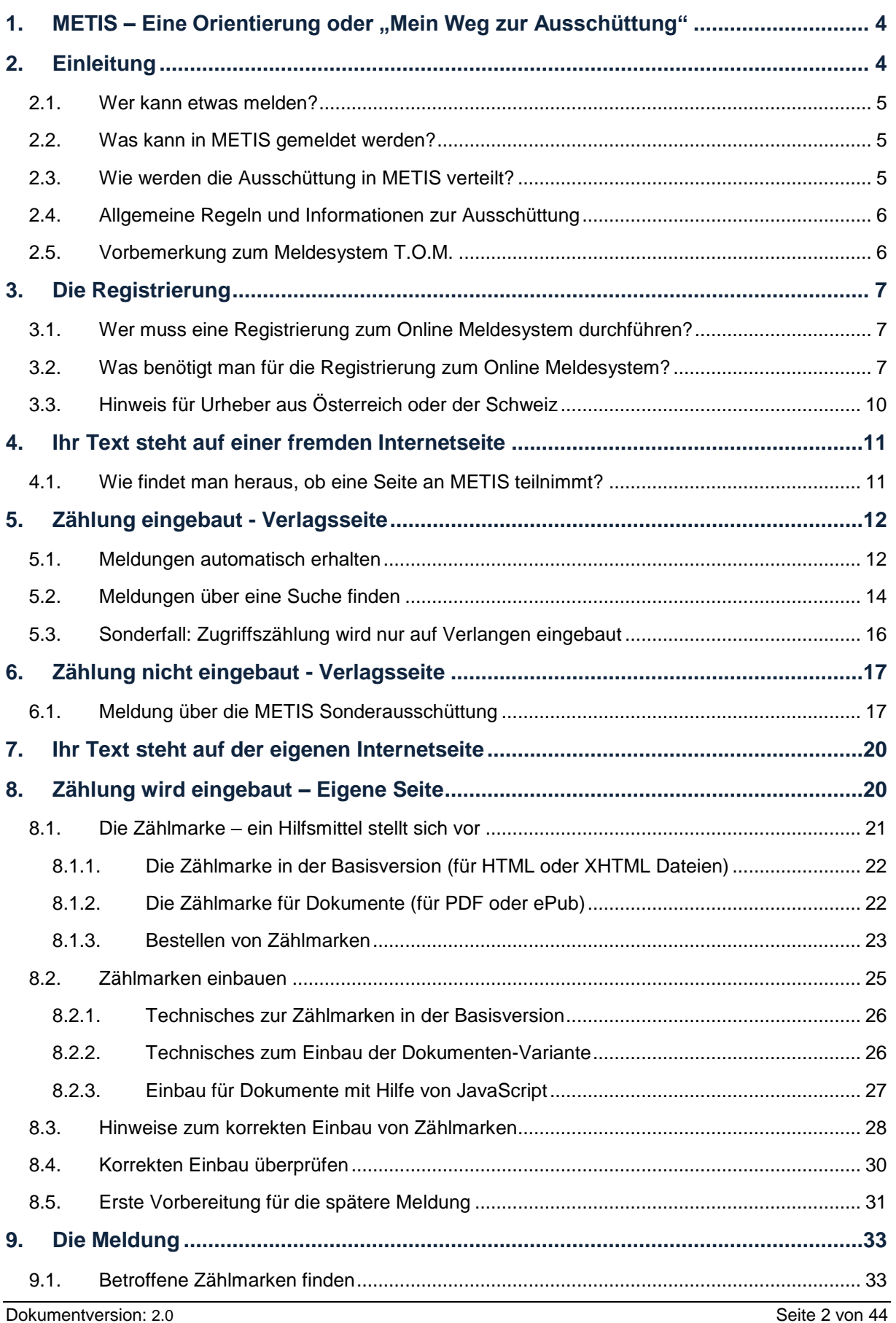

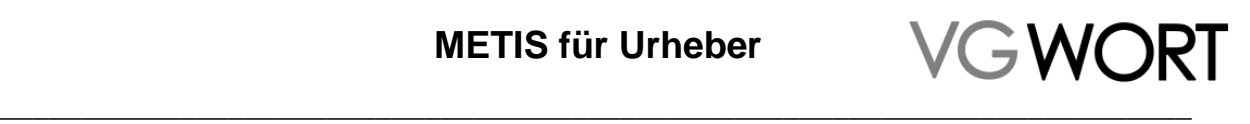

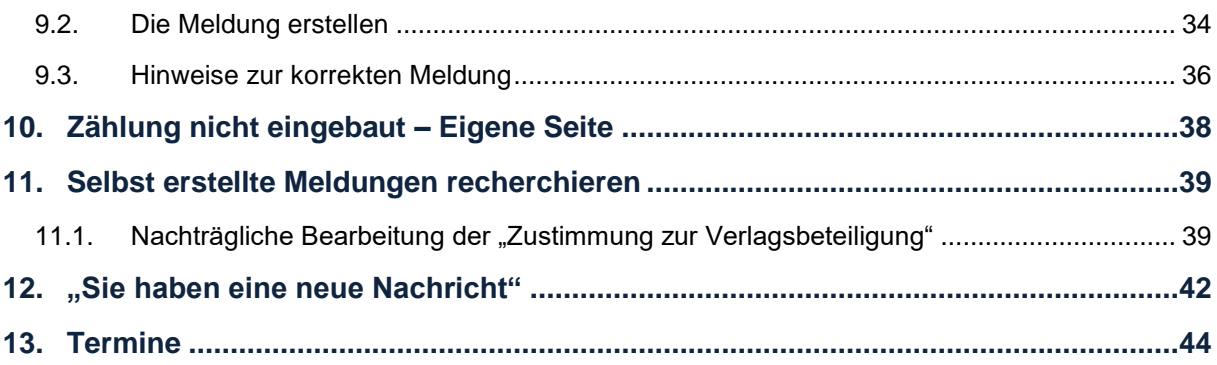

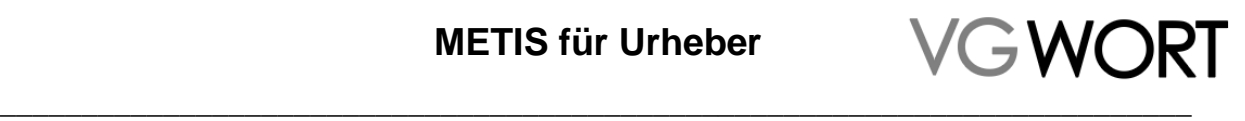

# <span id="page-3-0"></span>1. METIS – Eine Orientierung oder "Mein Weg zur **Ausschüttung"**

Auf den ersten Blick erscheint METIS kompliziert. Zählmarken? Zugriffszählung? HTML? Webbereiche? Sonderausschüttung? … Warum kann man nicht einfach melden? Muss man dieses ganze Dokument wirklich lesen?

Grundsätzlich ist das Verfahren aber sehr einfach. Es beginnt für jeden mit der Registrierung zu T.O.M., dem Online Meldesystem der VG WORT. Wie es danach weitergeht, hängt von der Internetseite ab, auf der sich Ihr Text befindet.

Dieses Dokument ist so aufgebaut, dass jeder Melder in der Regel nur einen bestimmten Teil davon als Hilfe benötigt (siehe Grafik). Die umfangreichste Information benötigen Urheber, die selbst Zählmarken auf der eigenen Internetseite einbauen. Alle anderen Urheber kommen mit einem Minimum an Information und Aufwand zur Ausschüttung.

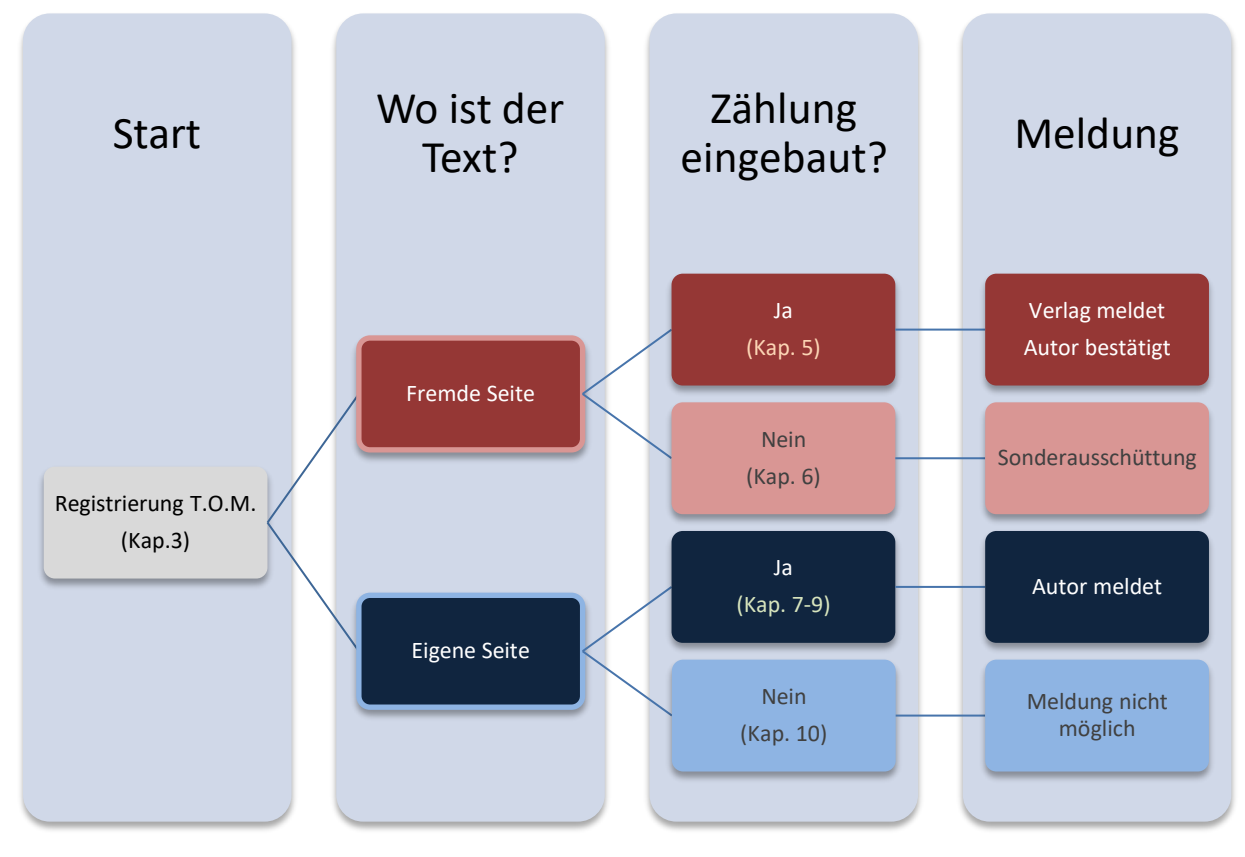

Das Kapitel 3 zur Registrierung wird nur einmalig und nur von Nutzern benötigt, die diese Registrierung bisher noch nicht durchgeführt haben.

Allgemeine Grundlagen, die für alle Melder von Bedeutung sind, finden Sie in Kapitel 2, Kapitel 11, Kapitel 12 und im Kapitel 13 unter "Termine".

# <span id="page-3-1"></span>**2. Einleitung**

Basis der Ausschüttung zu METIS ist die Zählung der Zugriffe auf potentiell meldefähige Texte mit Hilfe einer, von der VG WORT vergebenen Zählmarke. Die Zugriffe auf einen Text sind aber nur ein Mittel, um den eigentlichen Grund für die Tantieme, die Kopierwahrscheinlichkeit innerhalb der gesetzlichen Lizenzen für private Vervielfältigungen, zu verifizieren. Erreichen die pro Text gemessenen Zugriffe innerhalb eines Kalenderjahres einen bestimmten Wert, kann im darauf

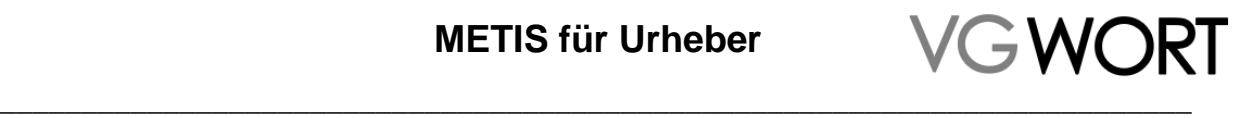

folgenden Jahr eine Meldung dazu erfolgen. Die Ausschüttung erfolgt auf der Basis einer fristgerecht eingereichten, korrekten Meldung.

Es gibt keinen Rechtsanspruch darauf, dass Verlage die Zugriffe zählen müssen. Deshalb gibt es für die Autoren, deren Verlage sich nicht an METIS beteiligen, die Möglichkeit an der sog. Sonderausschüttung teilzunehmen.

In der Folge werden die einzelnen Wege beschrieben, um eine Tantieme für Texte im Internet zu erhalten. Vor der Infografik über die jeder Nutzer seinen individuellen Meldeweg ganz einfach finden kann (siehe Kapitel *METIS – Eine Orientierung oder "Mein Weg zur Ausschüttung"*), sind die grundsätzlichen Informationen zu den meldefähigen Texten zusammengefasst. Denn bevor man sich "seinen METIS-Weg" sucht, sollte zuerst abgeklärt werden, ob eine Meldung im konkreten Fall überhaupt möglich ist.

### <span id="page-4-0"></span>**2.1. Wer kann etwas melden?**

Meldeberechtigt sind für diese Tantieme:

- Autoren
- Übersetzer
- Verlage

### <span id="page-4-1"></span>**2.2. Was kann in METIS gemeldet werden?**

Es geht bei dieser Tantieme immer um die Zählung, Meldung und Vergütung einzelner Texte. Ein potentiell meldefähiger Text muss dabei als geschriebener, "stehender" Text vorliegen. Texte in Videos oder Audiodateien oder Multimediapräsentationen können aktuell noch nicht gemeldet werden.

Ein einzelner, zusammenhängender Text definiert sich dabei ganz allgemein als abgrenzbare, in sich geschlossene Darstellung in geschriebener Sprache. Eine weitere allgemeine Unterscheidung ist in der Regel nicht möglich. Dabei kann ein Text ein einzelner Artikel in einer Zeitung, ein Roman, ein Gedicht, ein Fachbuch oder ein in sich geschlossenes Kapitel eines Sammelwerks sein.

Im Internet hat sich die Aufbereitung und Präsentation der Texte zwar gegenüber der "Printwelt" verändert, aber die inhaltlichen Zusammenhänge eines Textes bleiben auch bei dieser Form der Präsentation erhalten.

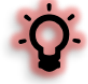

Meldefähig sind Texte ab einem Mindestumfang von **1800 Zeichen** (gerechnet inklusive der Leerzeichen). **Gedichte** sind von diesem Mindestumfang ausgenommen.

Datensammlungen, kurze Texte (News, FAQ's, Lexikonartikel, Bildunterschriften etc.) können nicht zu einem meldefähigen Text zusammengefasst werden. Regeln, die nur einzelne Ausschüttungswege betreffen, werden im jeweiligen Kapitel gesondert behandelt.

Neben direkt im Netz lesbaren Texten (HTML oder XHTML Dateien) sind auch PDF Dokumente oder sog. ePubs meldefähig. Andere Dokumentenformate bzw. Bilddatei sind nicht meldefähig.

Ein potentiell meldefähiger Text darf nicht mit einem technischen Kopierschutz (Stichwort DRM) versehen sein. Er darf aber kostenpflichtig oder nur hinter einem speziellen Zugang angeboten werden, wenn er nach dem Kauf oder dem LogIn ohne Kopierschutz zur Verfügung steht.

### <span id="page-4-2"></span>**2.3. Wie werden die Ausschüttung in METIS verteilt?**

Durch eine Gesetzesänderung können Verlage ab 1. Januar 2017 nur eine Ausschüttung erhalten, wenn der jeweilige Autor der Verlagsbeteiligung an einem konkreten Werk zustimmt. Ist ein Verlag an dem von Ihnen gemeldeten oder bestätigten Werk beteiligt, dann können Sie zu jedem Werk bei der Meldung bzw. Bestätigung auswählen, ob der Verlag seinen - im Verteilungsplan festgelegten - Anteil an der Ausschüttung bekommen kann oder nicht.

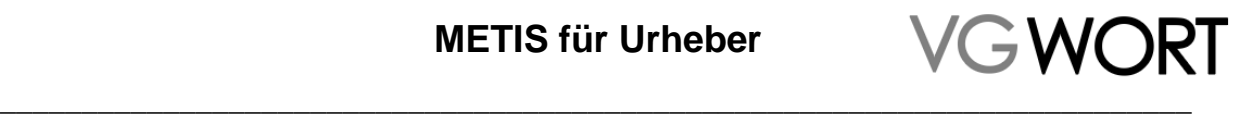

Stimmen Sie der Verlagsbeteiligung nicht zu, erhalten Sie 100% der Ausschüttung. Stimmen Sie zu sind es aktuell 60-70%, je nachdem ob der Text hinter einer Bezahlschranke oder frei zugänglich im Internet einsteht.

Bitte bedenken Sie bei Ihrer Entscheidung, dass hinter Meldungen, die Sie nur bestätigen müssen, für den Verlag einiges an Aufwendungen steckt (Programmierung, Support, Wartung, Einarbeiten von Änderungen, Lohnkosten für die Mitarbeiter oder beauftragten Firmen…).

An der METIS Sonderausschüttung sind Verlage nicht beteiligt. Hier erhalten Urheber immer 100% der Ausschüttung. Darum gibt es für diese Ausschüttungsart auch keine Zustimmungslösung.

### <span id="page-5-0"></span>**2.4. Allgemeine Regeln und Informationen zur Ausschüttung**

Die Grundlagen für die Vergütung sind im Verteilungsplan der VG WORT festgelegt. Die Verteilungspläne der VG WORT finden Sie unter [http://www.vgwort.de/publikationen](http://www.vgwort.de/publikationen-dokumente/verteilungsplaene.html)[dokumente/verteilungsplaene.html](http://www.vgwort.de/publikationen-dokumente/verteilungsplaene.html) Relevant für METIS sind die Paragrafen 58 bis 60.

Die konkreten Ausschüttungsbeträge werden aber jedes Jahr auf der Basis von Beteiligung und für die Ausschüttung vorhandenen Mitteln neu ermittelt und sind ab Anfang Juni unter <http://www.vgwort.de/publikationen-dokumente/quoten-uebersicht.html> einsehbar.

Informationen zu Ihrer eigenen Ausschüttung finden Sie zum Ausschüttungstermin unter "Dokumente" – "Ausschüttungsbriefe" in Ihrem T.O.M. Account. Dort können die Informationen angefordert und danach als PDF heruntergeladen werden. Neben einer Zusammenfassung zur jeweiligen Ausschüttung (z.B. für die Vorlage beim Finanzamt), wird der Ausschüttungsbetrag pro einzelne Meldung ausgewiesen.

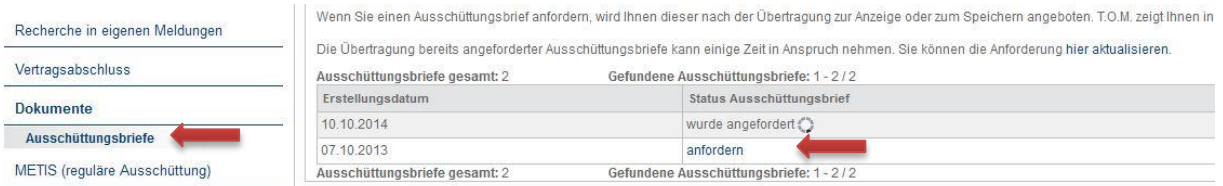

### <span id="page-5-1"></span>**2.5. Vorbemerkung zum Meldesystem T.O.M.**

- An allen Stellen des Meldesystems finden Sie unter weitere Informationen zu einem bestimmten Menüpunkt.
- Pflichtfelder sind mit einem roten Sternchen gekennzeichnet. Solche Felder müssen ausgefüllt werden, um etwas absenden zu können.
- Innerhalb aller Masken des Meldesystems ist die Navigation nur über die "Weiter" oder "Zurück" Buttons des Meldesystems möglich.
- Die gesamte Kommunikation zu Meldungen erfolgt ausschließlich über das Meldeportal selbst. Automatisch eMails informieren Sie in bestimmten Fällen, wenn etwas erledigt werden kann bzw. Nachrichten zu Meldungen vorliegen.
- Alle automatischen eMails des Meldesystems, die zu bestimmten Gelegenheiten versandt werden, kommen von der Adresse [tom@vgwort.de.](mailto:tom@vgwort.de) Um alle Benachrichtigungen zu erhalten, sollten Sie sichergehen, dass diese Mailadresse nicht automatisch abgewiesen wird. Bitte beachten Sie, dass es sich bei diesen Nachrichten um sog. "no reply" Mails handelt. Direkte Antworten auf diese Nachrichten sind nicht möglich.

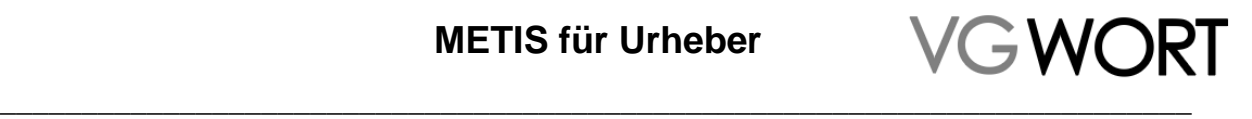

# <span id="page-6-0"></span>**3. Die Registrierung**

Jeder teilnehmende Urheber benötigt einen Zugang zu T.O.M., dem Online Meldesystem der VG WORT. Dafür ist eine einmalige Registrierung erforderlich. Die Registrierung besteht aus der Eingabe von Daten im Meldesystem und dem anschließenden Ausdruck und postalischen Versand einer Teilnahmeerklärung. T.O.M. ist unter [https://tom.vgwort.de](https://tom.vgwort.de/) zu erreichen.

### <span id="page-6-1"></span>**3.1. Wer muss eine Registrierung zum Online Meldesystem durchführen?**

- Urheber, die bisher noch nie Kontakt mit der VG WORT hatten.
- Urheber, die bisher Papierformulare benutzt und sich noch nicht online angemeldet haben.

Wer bereits online in einem anderen Bereich der VG WORT Meldungen eingereicht hat, der verfügt über den notwendigen Zugang zum Meldesystem und kann diesen Punkt im Handbuch einfach überspringen.

### <span id="page-6-2"></span>**3.2. Was benötigt man für die Registrierung zum Online Meldesystem?**

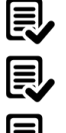

Einen PC oder ein anderes Eingabegerät mit Internetverbindung.

Einen Drucker zum Ausdrucken der Registrierung.

Briefumschlag und Briefmarke für den Versand der Registrierungsunterlagen.

Das Menü des Meldesystems ist immer auf der linken Seite zu finden. Die Registrierung beginnt unter "Einloggen".

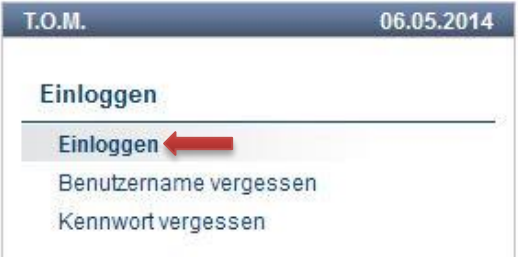

Nach dem Klick auf "Einloggen" erscheint in der Mitte der Seite der LogIn Schirm, der auf der rechten Seite den Zugang für die einmalige Registrierung unter "Jetzt neu registrieren" enthält.

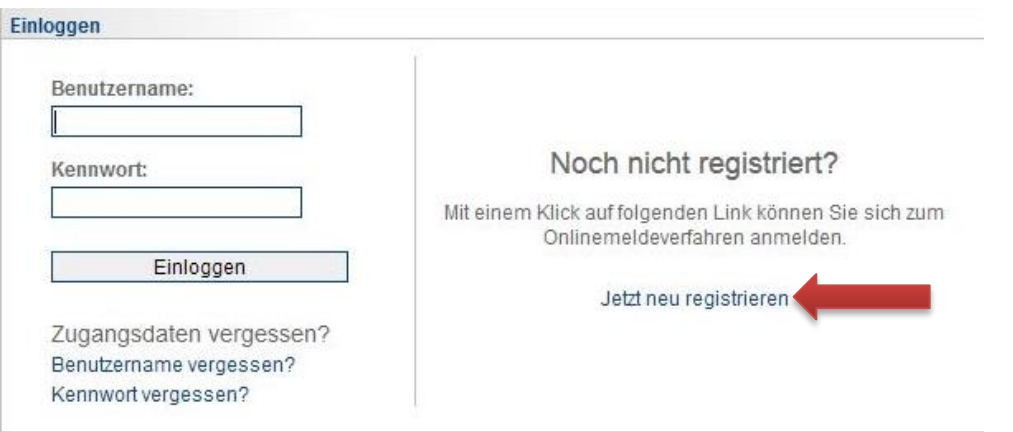

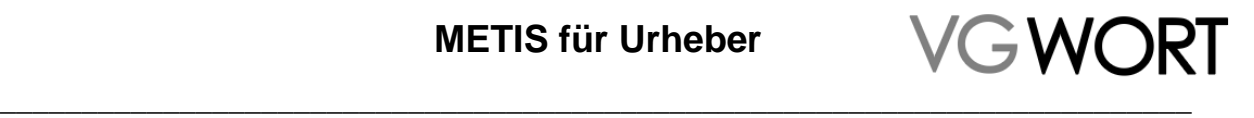

Das Meldesystem kann auch von Verlagen verwendet werden. Darum gibt es im ersten Schritt die Auswahl, wer die Registrierung durchführen möchte. Sind Sie ein Urheber (gleichgültig ob man auf der eigenen oder einer fremden Internetseite etwas veröffentlicht) ist die Standardvorgabe "Autor" korrekt.

Registrierung

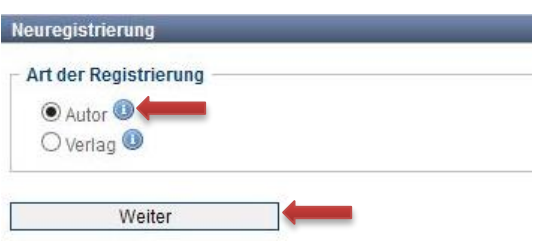

Im nächsten Schritt werden die persönlichen Daten eingegeben. Wenn Sie bereits für andere Bereiche der VG WORT Meldungen auf Papierformularen eingereicht haben, dann besitzen Sie bereits eine "**Karteinummer**" unter der Sie bei uns geführt werden. Diese Karteinummer geben Sie bitte bei der Registrierung mit an.

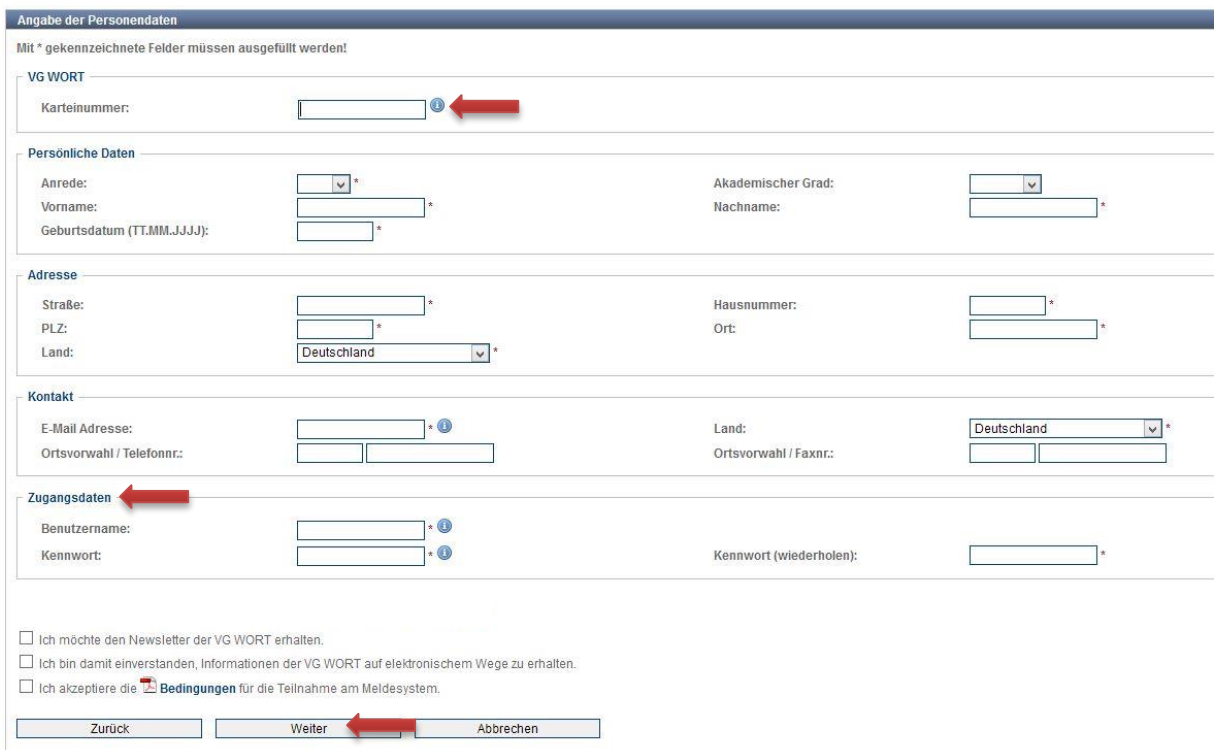

Die **Zugangsdaten** (Benutzernamen und Kennwort), die Sie bei der Registrierung angeben, sind Ihre Zugangsdaten für das Meldesystem. Sie sollten sich diese Daten notieren, damit Sie nach der Freischaltung das System sofort und ohne Probleme nützen können. Bitte beachten Sie, dass Großund Kleinschreibung bei diesen Eingaben relevant ist. Sollten Benutzername oder Kennwort ungültig oder schon vergeben sein, dann wird Ihnen das beim Klick auf "Weiter" mitgeteilt und Sie können die Daten noch einmal anpassen.

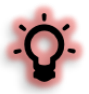

Ein Wahrnehmungsvertrag ist für diesen Bereich ab 2017 erforderlich. Für die Ausschüttung zu 2016 in 2017 gilt noch eine Übergangsfrist für bereits angemeldete Urheber. Wer sich ab 2017 aber erstmalig anmeldet, muss den Wahrnehmungsvertrag in jedem Fall abschließen. Bitte beachten Sie zudem, dass zusammen mit der Einführung der Vertragspflicht auch weitere Regeln übernommen werden, die bis zum jetzigen Zeitpunkt für METIS nicht relevant waren! Ab dem 1. Januar 2019 kann eine Meldung nur noch ab dem Jahr des Vertragsabschlusses erfolgen! Eine rückwirkende Meldung

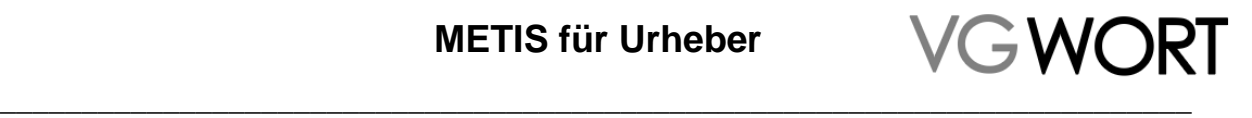

Registrierung

zu theoretisch noch gültigen Zählungsjahren oder zu Sonderausschüttung des Vorjahres (Relevant für die Meldung im Januar) ist dann nicht mehr möglich, wenn kein Wahrnehmungsvertrag vorliegt!

Im nächsten Schritt können Sie Pseudonyme angeben oder Informationen zu den verschiedenen Schreibweisen ihres Namens unter denen Sie Texte veröffentlichen. Dies erleichtert die Zuordnung von Texten, in den Bereichen der VG WORT, bei denen eine Ausschüttung auf der Basis eigener Erhebungen erfolgt, also keine Meldung durch den Urheber erforderlich ist.

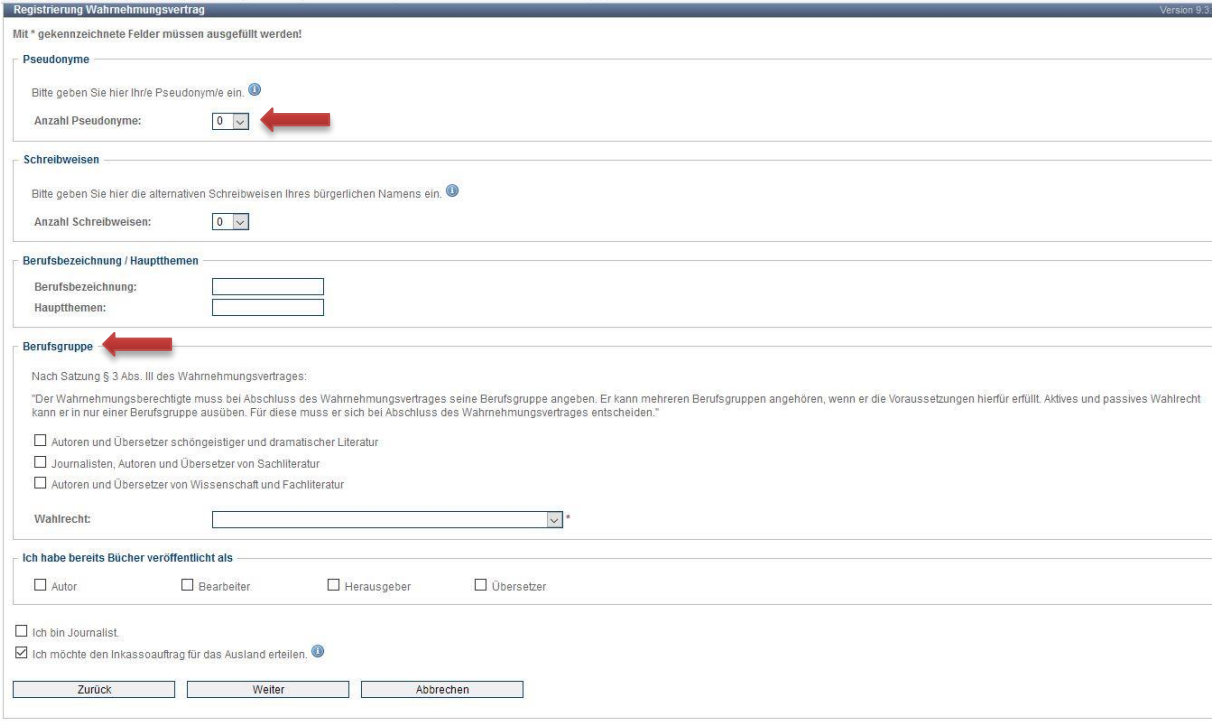

Bitte geben Sie unter "Pseudonym" auch ihren Geburtsnamen an, wenn Sie nach einer Heirat weiterhin unter diesem veröffentlichen. Sie können bei den Pseudonymen angeben, ob es sich um ein gelüftetes oder noch nicht gelüftetes Pseudonym handelt.

Unter Namensschreibweisen ihres bürgerlichen Namens sind nur die Varianten von Interesse, die Sie für Veröffentlichungen benutzen. Z.B. eine Autorin die mit bürgerlichem Namen Susanne Elisabeth Müller heißt, aber auch unter Susi Müller, Susi E. Müller, Susanne E. Müller, Susanne Müller oder S. Elisabeth Müller etc. Texte veröffentlicht, sollte diese Varianten hier (und NICHT unter Pseudonyme) angeben.

Der Punkt "Berufsgruppen" bezieht sich auf Ihre Urhebertätigkeit (mehrfache Auswahl möglich) und darauf, in welcher Berufsgruppe der VG WORT Sie gegebenenfalls Ihr aktives oder passives Wahlrecht ausüben bzw. in Zukunft Mitglied der VG WORT werden wollen (maximal eine Auswahl möglich), sofern Sie die Voraussetzungen dafür erfüllen.

Ist dieser Schritt abgeschlossen, geben Sie Ihre Bankdaten, für die Überweisung der Tantieme an. Wenn Sie kein Konto in Deutschland haben, können Sie dies auswählen und erhalten die Auszahlung dann per Scheck. Bei bestimmten Autorengruppen, die ihre Auszahlungen über andere Gesellschaften im Ausland erhalten (z.B. österreichische Autoren), ist die Meldemaske zu den Bankdaten nicht vorhanden.

Nach der Eingabe der Bankdaten wird Ihnen eine Zusammenfassung der eingegebenen Informationen angezeigt. Sie können die Registrierung dann absenden, Fehler noch einmal bearbeiten oder den Vorgang abbrechen.

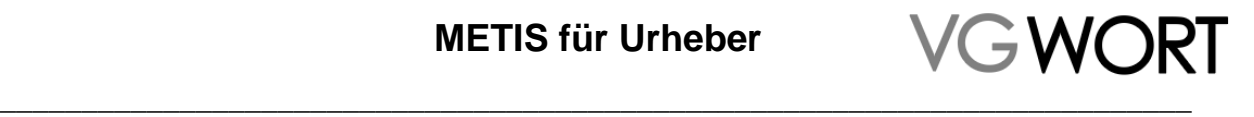

Registrierung

Nach dem elektronischen Absenden wird eine Checkliste angezeigt, die alle Informationen zur Registrierung und zu den Dokumenten enthält, die Sie unterschreiben und uns zuschicken müssen. Die Dokumente können unter über den Link unter Punkt 2 abgerufen und heruntergeladen werden.

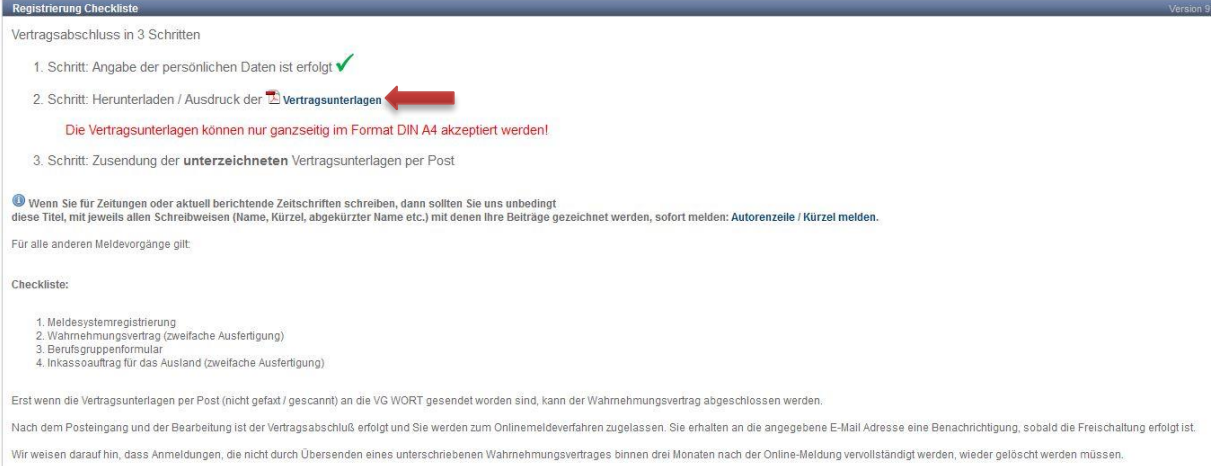

Wenn Sie vergessen haben, das Dokument auszudrucken, können Sie die Checkliste jederzeit wieder erreichen. Dazu gehen Sie über "Einloggen" und geben Benutzernamen und Kennwort an, so wie Sie diese Angaben bei der Registrierung selbst festgelegt haben.

Sind das Dokument bzw. die Dokumente bei der VG WORT eingegangen und bearbeitet worden, erhalten Sie eine eMail, die Sie über die Freischaltung informiert. Ab dem Erhalt der eMail können Sie das Meldesystem nutzen.

### <span id="page-9-0"></span>**3.3. Hinweis für Urheber aus Österreich oder der Schweiz**

Für Autoren, die bereits einen Wahrnehmungsvertrag mit der österreichischen oder schweizerischen Schwestergesellschaft (Literar Mechana oder Pro Litteris) abgeschlossen haben, ist die Registrierung zum Meldesystem ohne Wahrnehmungsvertrag möglich. Sollten Sie trotz allem durch den Vertrag geführt werden, dann füllen Sie die Pflichtfelder aus, drucken im Anschluss aber nur die "Meldesystemregistrierung" aus, die Sie uns unterschrieben zusenden müssen. Bitte vermerken Sie bei der Einsendung dieses Dokumentes, dass Sie bereits einen Wahrnehmungsvertrag mit einer der beiden genannten Gesellschaften abgeschlossen haben. Andernfalls könnte es zu unnötigen Rückfragen kommen, die die Bearbeitung verzögern.

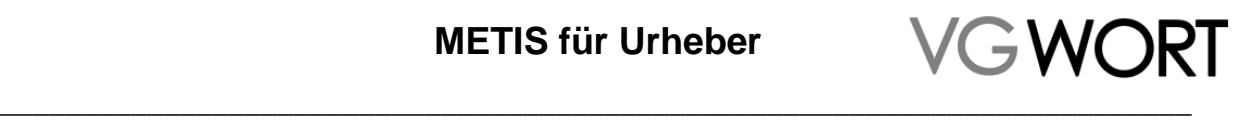

# <span id="page-10-0"></span>**4. Ihr Text steht auf einer fremden Internetseite**

Unter einer fremden Internetseite ist jede Seite im Internet gemeint, die nicht von Ihnen selbst verwaltet wird, bei der Sie also nicht im Impressum als verantwortlich genannt sind bzw. bei der Sie nicht als Besitzer der jeweiligen Domain registriert sind. Dabei kann es sich um die Seite eines Verlages, die Homepage oder den Blog eines anderen Autors oder die Seite einer Institution ohne Verlagsstatus bzw. jede beliebige andere Internetseite handeln.

Der nächste Schritt zur Meldung eines Textes auf einer fremden Seite hängt davon ab, ob auf der Seiten Zählmarken eingebaut sind oder nicht.

### <span id="page-10-1"></span>**4.1. Wie findet man heraus, ob eine Seite an METIS teilnimmt?**

- 1. Ganz klassisch: man fragt beim jeweiligen Verlag oder dem Inhaber der Internetseite an. Dabei kann man auch gleich erfragen, ob in die eigenen Texte Zählmarken eingebaut wurden. Bei älteren Texten oder in Archiven kann es sein, dass der Seiteninhaber vom Einbau absieht, da hier wegen der geringen Zugriffszahlen keine Tantiemen mehr zu erwarten sind.
- 2. Über das Meldesystem T.O.M.: nach dem Einloggen kann man unter "METIS (Sonderausschüttung)" über den Menüpunkt "Reguläre oder Sonderausschüttung" die entsprechende Abfrage starten. Die Abfrage basiert auf den von uns erhobenen Zähldaten. Allerdings werden Seiten bei denen bisher nur wenige Zugriffe aufgelaufen sind, in dieser Suche leider nicht gefunden.

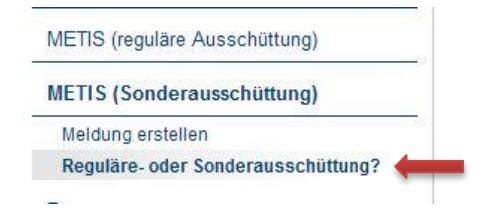

Zur Prüfung gibt man die Domäne der Internetseite ein und erhält dann entweder den Hinweis, dass Zählmarken vorhanden sind:

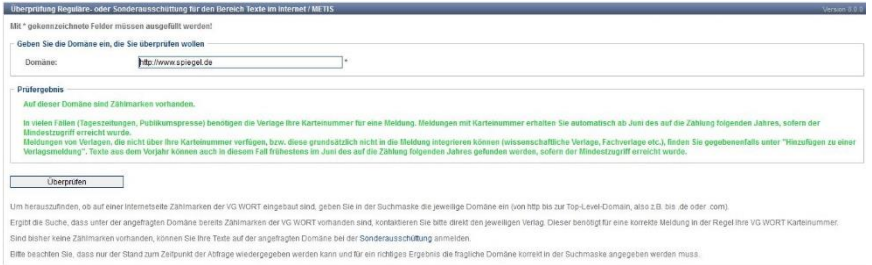

Oder man bekommt die Auskunft, dass dies nicht der Fall ist. In diesem Fall können Sie gleich in Kapitel 6 weiterlesen.

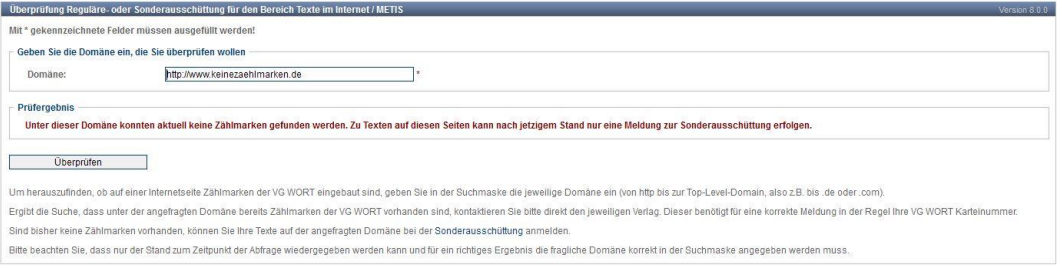

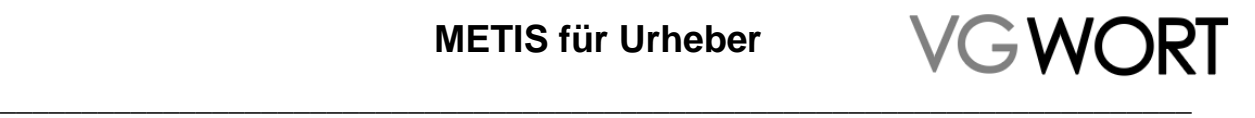

Fremde Seite

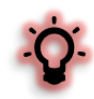

3. Man kann die fragliche Seite selbst durchsuchen. Das funktioniert auch ohne Programmierkenntnisse und ohne zu wissen, wie eine VG WORT Zählmarke aussieht. Dazu installiert man einfach ein Add-on für die Anzeige sog. "Tracker" in dem für die Suche verwendeten Browser. Ruft man nach der Installation einen Text auf der fraglichen Seite auf, wird angezeigt, dass sich darauf eine Zählmarke der "VG WORT" befindet. Mit dieser Methode kann man sogar nachprüfen, ob in dem Text, den man konkret melden möchte, eine VG WORT Zählmarke eingebaut ist. Ein gebräuchliches Add-on für diesen Zweck, das es für verschiedene Browser gibt, ist z.B. Ghostery.

# <span id="page-11-0"></span>**5. Zählung eingebaut - Verlagsseite**

Beteiligt sich ein Verlag bzw. ein fremder Seitenbetreiber an METIS, geht es für Sie nur noch darum, wie Sie die ausschüttungsrelevanten Meldungen zu Ihren Texten erhalten: automatisch oder auf der Basis einer Suche. Um das Thema "Zählmarken" oder um das Erstellen der Meldung kümmert sich in diesem Fall nur der Verlag oder Seiteninhaber.

### <span id="page-11-1"></span>**5.1. Meldungen automatisch erhalten**

Viele Publikums-, Zeitschriften- und Zeitungsverlage benötigen die Karteinummer unter der Sie bei der VG WORT geführt werden. Die Karteinummer wird in der Meldung mit Ihrem Namen angegeben. Damit ist es unserem Meldesystem möglich, Ihnen diese Meldungen automatisch zur Verfügung zu stellen.

Dazu müssen Sie Ihre Karteinummer einmal an den jeweiligen Verlag weitergeben. Leider sind der VG WORT die genauen Ansprechpartner in den einzelnen Verlagen nicht bekannt. Fest angestellte Redakteure oder Autoren sollten das Prozedere im eigenen Haus aber kennen. Bei freien Autoren sind in der Regel die bisherigen, direkten Ansprechpartner auch diejenigen, die zu diesem Punkt Auskunft geben können.

Liegen ausschüttungsrelevante Meldungen zu Ihren Texten vor und werden diese in Ihren T.O.M. Account eingespielt (zum möglichen Zeitpunkt siehe Kapitel "Termine"), erhalten Sie eine Benachrichtigung via eMail.

Sie finden die Meldungen dann nach dem Einloggen in Ihren eigenen T.O.M. Account, links oben im Menü unter "Zu bestätigende Verlagsmeldungen". Klicken Sie dann "METIS (x)" an (die Zahl in Klammern verrät, um wie viele Meldungen es dabei geht).

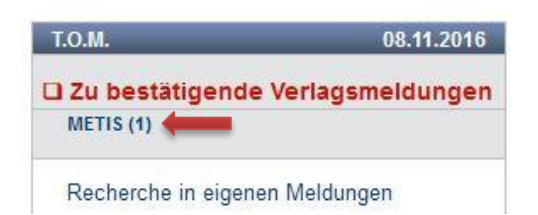

Im nächsten Schritt werden die Meldungen in einer Übersicht angezeigt und können in diesem Schritt bereits bestätigt werden. Dazu wählen Sie auf der linken Seiten alle Meldungen (Häkchen in der Kopfzeile) oder einzelne Meldungen aus (rot unterlegt) und klicken auf "Meldungen bestätigen" (Pfeil).

Zusätzlich können Sie an dieser Stelle bestimmen, ob der Verlag einen Anteil an der Ausschüttung erhält oder nicht. Die Auswahl zur Verlagsbeteiligung ist ein Pflichtfeld. Sie müssen also bei der Bestätigung der Meldungen eine Auswahl treffen.

Sie können diese Auswahl aber später noch einmal ändern. Dabei ist zu bedenken, dass für den Widerspruch, also der Änderung von "Zustimmung" auf "Stimme nicht zu", bestimmte Fristen gelten.

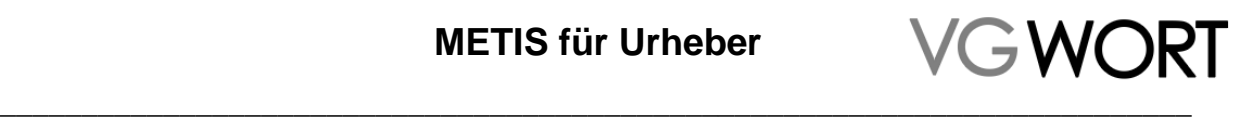

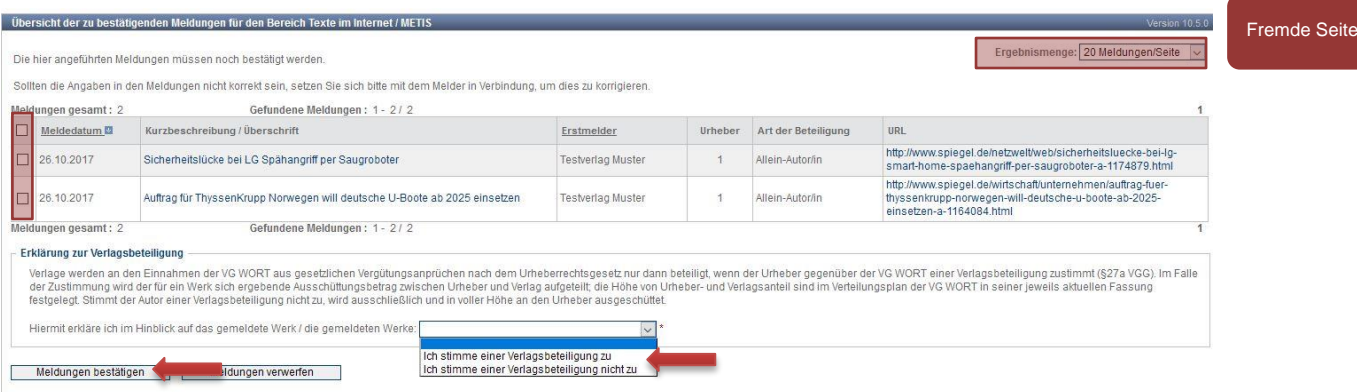

Die Anzeige umfasst standardmäßig 20 Einträge. Sie können die Anzeige aber auch auf 50, 100, 200 oder 500 Einträge umstellen (oben rechts, rot unterlegt). So kann auch eine große Anzahl von Meldungen mit zwei Klicks bestätigt werden.

Das Meldungsdatum in der linken Spalte ist das Datum, an dem der Verlag die Meldung erstmalig eingereicht hat. Das Datum steht nicht im Zusammenhang mit dem Erscheinungsjahr des Textes!

Wollen Sie sich die Meldungen einzeln ansehen, klicken Sie in der Liste auf den jeweiligen Eintrag in der Spalte "Kurzbeschreibung / Überschrift". Damit erreichen Sie die Detailansicht der jeweiligen Meldung. Diese Meldung kann direkt aus der Detailansicht bestätigt werden.

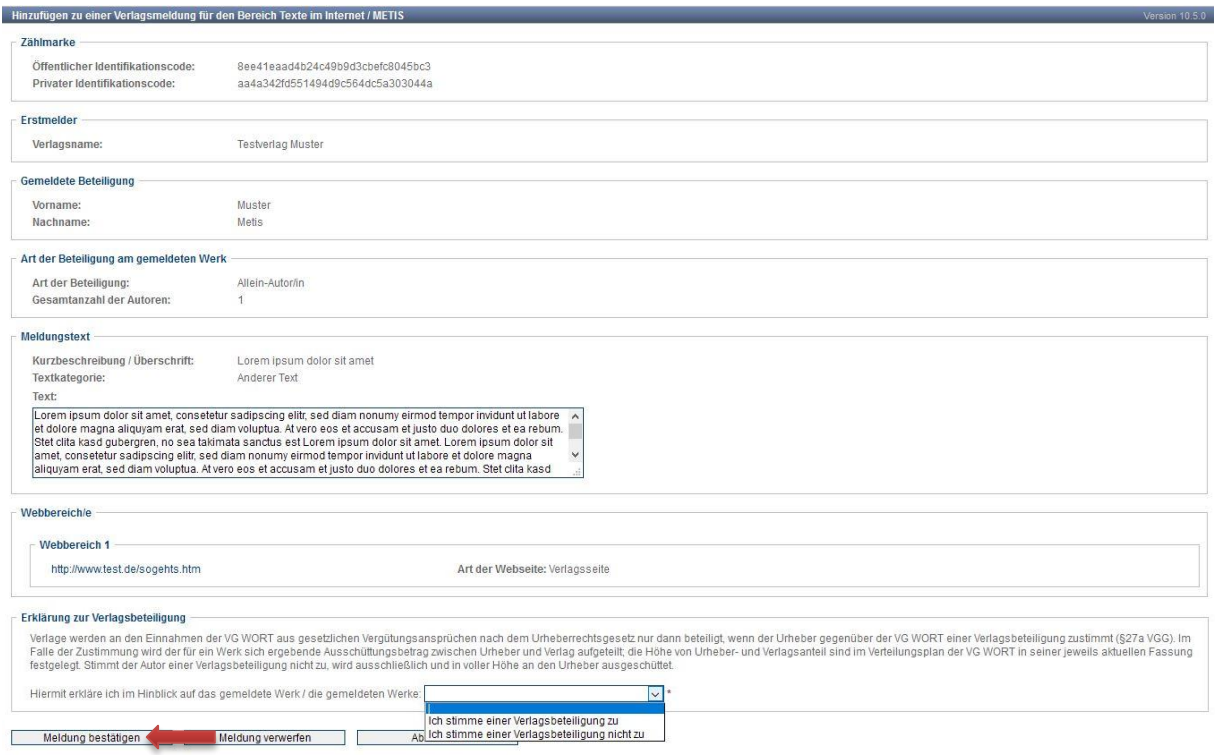

Meldungen, die Sie bei der Prüfung als nicht korrekt ansehen, können Sie auch "verwerfen". Es gibt mehrere Gründe, wegen denen eine Meldung verworfen werden kann. Die wichtigsten sind:

- 1. Der Text stammt nicht von Ihnen bzw. Sie sind weder Mitautor noch Mitübersetzer.
- 2. Die Zahl der Texturheber ist nicht korrekt angegeben. Bitte beachten Sie in diesem Fall, dass z.B. auch Agenturen als "Miturheber" angegeben sein können, wenn der Text ursprünglich von einer Agentur stammt. Diese Angabe wäre also korrekt.

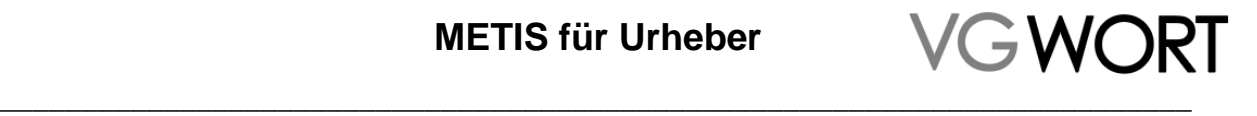

Bei der Ablehnung können Sie keinen Freitext eingeben, sondern nur den zutreffenden Grund auswählen.

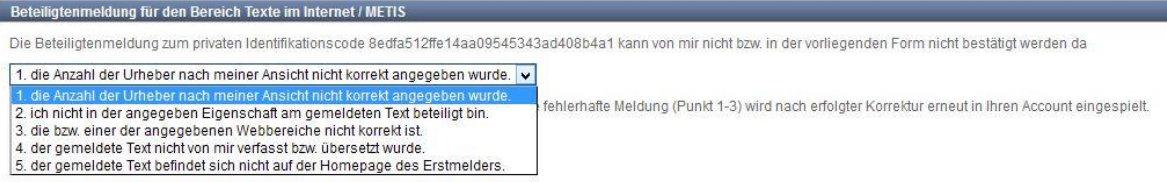

Die Meldung geht danach an den Verlag zurück und muss von diesem korrigiert und neu gemeldet werden. Gegebenenfalls (außer Sie sind kein Urheber des gemeldeten Textes) erhalten Sie die Meldung dann wieder zurück, um die korrigierte Fassung bestätigen zu können.

Haben Sie alle Meldungen bestätigt (bzw. verworfen), verschwindet der Eintrag "Zu bestätigende Verlagsmeldungen" aus dem Menü des Meldesystems. Wie alle Meldungen, die Sie über das Meldesystem T.O.M. einreichen, finden Sie die bestätigten Meldungen unter dem Menüpunkt "Recherche in eigenen Meldungen" wieder.

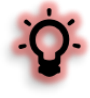

Wenn Sie einem Verlag Ihre Karteinummer mit Verspätung weitergegeben haben, also schon Meldungen zu Ihren Texten erfolgt sind, die Ihren Namen, aber keine Karteinummer enthalten, ist der folgende Abschnitt für Sie ebenfalls von Interesse. Meldungen ohne Ihre Karteinummer können nicht automatisch verteilt werden. Hier läuft der Weg über eine Suchfunktion, die in der Folge erklärt wird.

### <span id="page-13-0"></span>**5.2. Meldungen über eine Suche finden**

Verlage mit einer sehr großen Anzahl von Autoren, die zudem häufig nur einzelne Werke für den Verlag verfassen (wissenschaftliche Verlage, Fachverlage etc.), können leider die Karteinummern der Urheber nicht verwalten und mit der Meldung übermitteln. Das Gleiche gilt für kleinere Verlage oder Internetseiten, die oft nicht die Kapazitäten haben, um diesen Service anzubieten.

Trotzdem muss in jeder Meldung der Name des oder der Texturheber enthalten sein. Ihr Name kann im Format "Vorname + Nachname" oder "erster Buchstabe des Vornamens + Nachname" vom Verlag gemeldet werden.

Nach Meldungen bei denen Ihr Name bzw. ein Name angegeben wurde, der mit Ihrem identisch ist, können Sie gezielt unter "Hinzufügen zu einer Verlagsmeldung" suchen.

### **METIS (reguläre Ausschüttung)**

Zählmarkenbestellung Suche in eigenen Zählmarken Meldung erstellen Hinzufügen zu einer Verlagsmeldung

In der Suche geben Sie die Domäne der Internetseite ein, für die Sie einen Text verfasst haben oder die genaue URL des Textes, um den es geht. Teilt Ihnen ein Verlag den privaten Identifikationscode der jeweiligen Zählmarke mit, ist die Suche ebenfalls über diese Maske möglich.

Fremde Seite

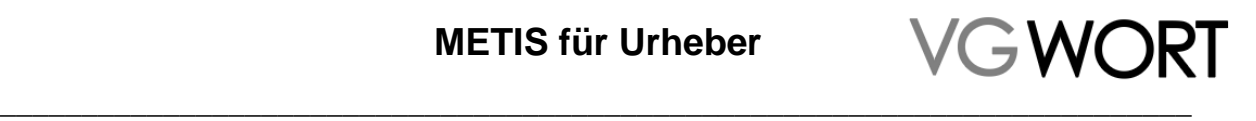

Fremde Seite

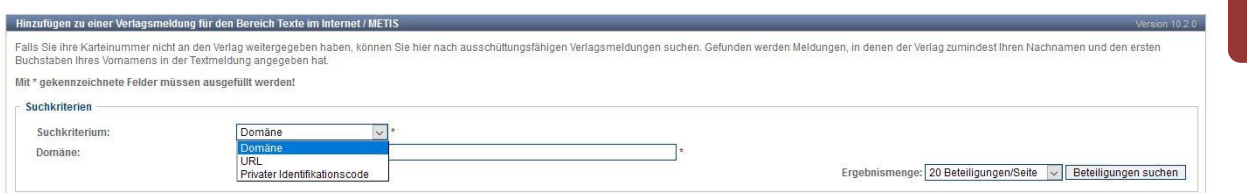

Da die Suche in den tatsächlich eingegangenen Meldungen stattfindet, ist das Suchkriterium "Domäne" die beste Wahl. Bei der URL kann es vorkommen, dass vorhandene Meldungen nicht gefunden werden, da die Suche sich nur auf die tatsächlich gemeldeten URLs bezieht. Diese können von den im Internet verfügbaren abweichen (z.B. weil eine Kurzform gemeldet wurde).

Auch der Private Identifikationscode ist eine gute Möglichkeit, hat aber den Nachteil, dass nur eine einzige Meldung auf einmal gesucht und angezeigt werden kann.

Werden Meldungen gefunden, werden diese in einer Liste angezeigt.

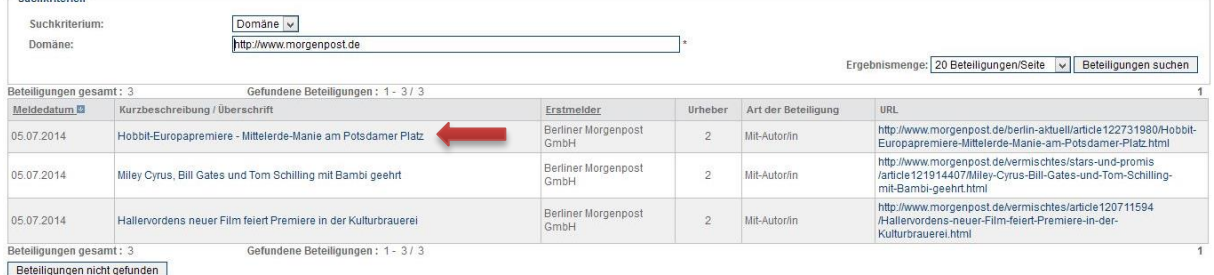

Um eine Meldung bestätigen zu können, müssen Sie in dieser Variante die Meldungen einzeln aufrufen. Um in die Detailansicht der Meldung zu kommen, klicken Sie den Text in der Spalte "Kurzbeschreibung / Überschrift" an. Handelt es sich tatsächlich um einen von Ihnen verfassten oder mitverfassten Text, können Sie die Meldung bestätigen.

Auch in diesem Fall ist die Auswahl zur Verlagsbeteiligung für das Absenden der Meldung zwingend erforderlich.

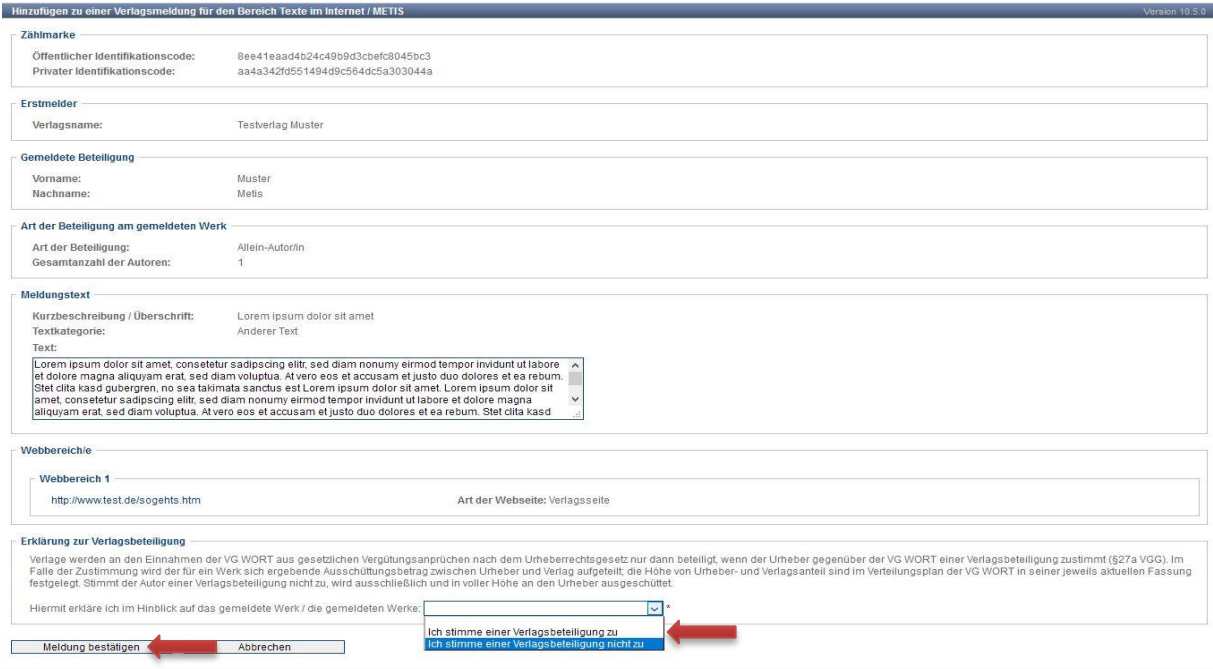

Dokumentversion: 2.0 Seite 15 von 44

Bearbeitungsstand: final

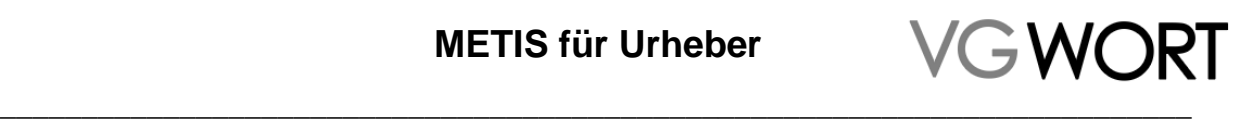

Fremde Seite

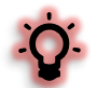

Die Zuordnung erfolgt nach dem exakten Namen des im jeweiligen T.O.M. Account angemeldeten Urhebers. Bitte achten Sie bei der Bestätigung darauf, dass es sich wirklich um einen Ihrer Texte handelt. Gerade bei Autoren mit häufig vorkommenden Namen ist davon auszugehen, dass in der Suche auch Texte anderer Autoren gefunden werden. Dies ist auch der Grund, warum keine Bestätigung über die Listenansicht erfolgen kann.

Gefunden werden über diese Suche Meldungen,

- die bereits durch den Verlag erfolgt sind.
- zu Kalenderjahren, zu denen bereits ein Mindestzugriff festgelegt wurde (siehe "Termine").
- zu Zählmarken, die den jeweils erforderlichen Mindestzugriff erreicht haben.
- bei denen Sie als Autor/Übersetzer namentlich genannt werden.
- bei denen Ihr Name exakt mit dem übereinstimmt, den Sie bei der VG WORT angegeben haben (nur kleine Unterschiede werden bei der Suche ignoriert, z.B. Adelspräfixe und die Schreibweise von Umlauten)

Wie alle Meldungen, die Sie über das Meldesystem T.O.M. einreichen, finden Sie die von Ihnen bestätigten Meldungen unter dem Menüpunkt "Recherche in eigenen Meldungen" wieder.

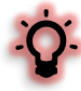

Wenn Sie bei einem Verlag, der an METIS teilnimmt unter einem Pseudonym veröffentlichen und der Verlag die Texte auch unter Angabe des Pseudonyms meldet, ist leider keine Zuordnung möglich. In so einem Fall können Sie das Pseudonym über die Suchmaske angeben. Eventuell vorhandene Meldungen werden dann von Seiten der VG WORT angepasst. Diese Meldungen erhalten Sie nach der Anpassung automatisch (siehe Kapitel "Meldungen automatisch erhalten"), da zu Ihrem bürgerlichen Namen auch Ihre Karteinummer ergänzt wird.

Wenn Ihre Texte unter einem Pseudonym gemeldet werden und dies nicht nur die Texte eines Kalenderjahres betrifft, müssen Sie diese Suche jährlich für neue Texte wiederholen, denn es können nur die Meldungen angepasst werden, die vom Verlag bereits eingereicht wurden. Eine in die Zukunft wirksame Anpassung gibt es in diesem Fall leider nicht.

### <span id="page-15-0"></span>**5.3. Sonderfall: Zugriffszählung wird nur auf Verlangen eingebaut**

In einigen Fällen (z.B. bei Seiten, die nicht von einem Verlag, sondern von einem anderen Autor betrieben werden) werden Sie vom Seiteninhaber aufgefordert, ihm selbst bestellte Zählmarken für den Einbau in Ihre Texte auf seiner Seite zur Verfügung zu stellen.

In diesem Fall unterscheidet sich der Ablauf nur in einem Punkt von dem Vorgehen für die Zählung und Meldung von Texten auf einer eigenen Internetseite. Denn den technischen Einbau der Zählmarke übernimmt in diesem Fall der Seiteninhaber, der die Zählmarke (eine pro Artikel) bei Ihnen angefordert hat. Sie müssen sich also nicht mit der Technik des Einbaues auseinandersetzen.

Bestellung der Zählmarken und die spätere Meldung des Textes müssen von Ihnen aber selbst erledigt werden. Beide Punkte finden Sie im Abschnitt "Ihr Text steht auf der eigenen Internetseite".

Bitte beachten Sie, dass auch in diesem Fall eine Zustimmung zur Verlagsbeteiligung möglich ist, wenn die Meldung korrekt erfolgt. Allerdings läuft die Zustimmung hier ins Leere, wenn der Verlag die Meldung nicht bestätigt. Ist der Verlag oder Seitenbetreiber nicht an der eigenen Meldung interessiert, geben Sie bei der Meldung korrekt "Verlagsseite" beim Webbereich an, lehnen dann aber die Verlagsbeteiligung für diese Meldung ab. So ist die Meldung korrekt und Sie erhalten 100% der Ausschüttung.

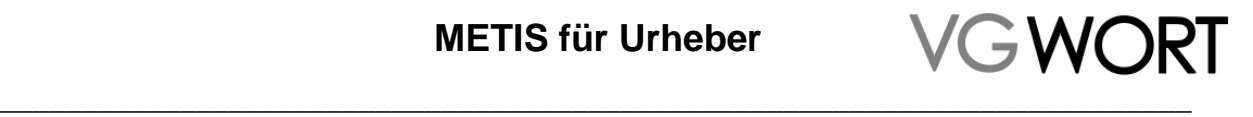

Fremde Seite

# <span id="page-16-0"></span>**6. Zählung nicht eingebaut - Verlagsseite**

Nimmt eine deutsche Internetseite nicht am regulären Verfahren von METIS teil, ist eine Meldung über die jährlich stattfindende Sonderausschüttung der richtige Weg.

Die Sonderausschüttung ist eine sog. Jahresmeldung, bei der pro Internetseite und pro Kalenderjahr nur eine Meldung erstellt werden muss. Da die Meldung jedes Jahr erneut möglich ist, solange die fraglichen Texte weiter online sind, gibt es in der Sonderausschüttung keine rückwirkende Meldung, sondern nur die eine Meldemöglichkeit im jeweiligen Kalenderjahr.

### <span id="page-16-1"></span>**6.1. Meldung über die METIS Sonderausschüttung**

METIS (reguläre Ausschüttung) **METIS (Sonderausschüttung)** Meldung erstellen Reguläre- oder Sonderausschüttung?

Die Meldung besteht nur aus einer einzigen Maske und den dort enthaltenen Angaben. Sie müssen nur die Seite angegeben, auf der sich Ihr Text bzw. Ihre Texte befinden. Eine Angabe zur Anzahl der Texte und gegebenenfalls zur Zugänglichkeit dieser Texte wird benötigt und die Bestätigung von drei wichtigen Punkten wird eingefordert.

Das angegebene Kalenderjahr bezieht sich hier nicht auf das "Erscheinungsjahr" der Texte, sondern bezeichnet das Jahr in dem ein gemeldeter Text online steht bzw. gestanden ist.

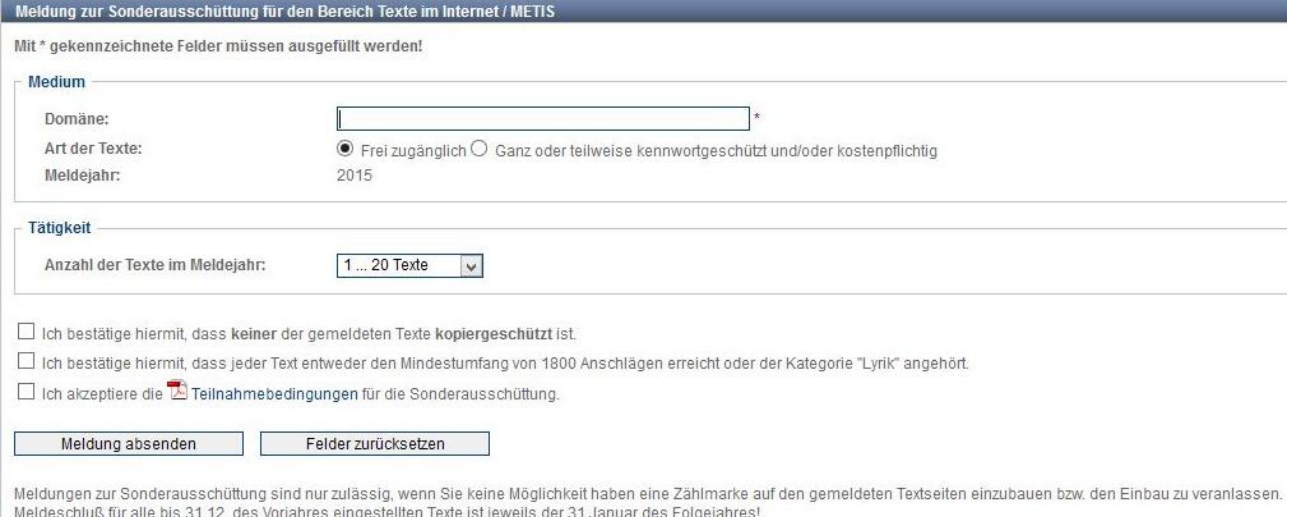

Im einzigen Feld, in dem Sie direkt etwas eintragen können, befindet sich die wichtigste Information der Meldemaske, die Angabe zur Internetseite, auf der sich Ihre Texte befinden.

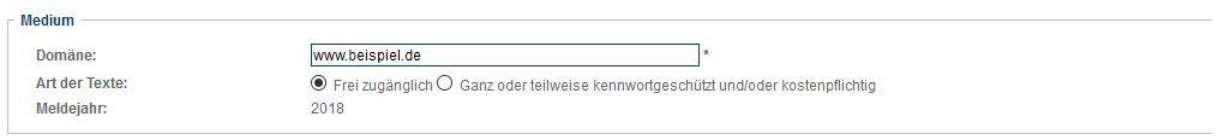

Unter "Domäne" ist nur die Adresse der Internetseite anzugeben, auf der sich der Text befindet. Die Angabe endet immer mit dem letzten Buchstaben der Top Level Domain (TLD), im obigen Beispiel also mit dem e von .de.

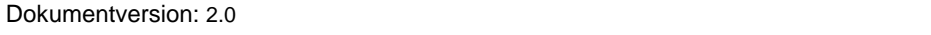

# GWORI \_\_\_\_\_\_\_\_\_\_\_\_\_\_\_\_\_\_\_\_\_\_\_\_\_\_\_\_\_\_\_\_\_\_\_\_\_\_\_\_\_\_\_\_\_\_\_\_\_\_\_\_\_\_\_\_\_\_\_\_\_\_\_\_\_\_\_\_\_\_\_\_\_

Fremde Seite

Die Eingabe kann mit oder ohne Protokoll (also http bzw. https) erfolgen. Es sind also Eingaben wie http://www.beispiel.de, https://www.beispiel.de, http://beispiel.de, https://beispiel.de, www.beispiel.de oder beispiel.de möglich. Leerzeichen oder ein / am Ende der Eingabe wird ignoriert und beim Absenden der Meldung automatisch entfernt.

Meldefähig sind deutsche Internetseiten mit der TLD .de oder deutsche Internetseiten mit einer allgemeinen Top Level Domain wie .com, .net, .info, .org, .eu, .int, .biz, .name, .museum, .travel, also alle nicht länderspezifischen TLDs, selbst wenn sie nicht in dieser Aufzählung eingeschlossen sind.

Länderspezifische TLD können, mit Ausnahme von .de, nicht angegeben werden. Dazu zählen auch TLDs wie .fm, .tv oder .co, die zwar oft wie allgemeine Domänen verwendet werden, aber trotzdem länderspezifisch sind (tv ist z.B. die Länderkennung von Tuvalu).

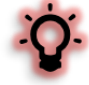

Sollte sich hinter einer Seite mit einer TLD, die automatisch abgelehnt wird, eine deutsche Internetseite verbergen (siehe Impressum der Seite), dann melden Sie sich bitte beim Support [\(metis.support@vgwort.de\)](mailto:metis.support@vgwort.de) und geben die Domäne und am besten auch die URL des Impressums in der eMail an. Nach einer erfolgreichen Prüfung des Sachverhalts kann die Seite für die Meldung freigeschaltet werden.

Bei der nächsten Angabe "Art der Texte" müssen Sie nur etwas verändern, wenn nicht alle Texte, die Sie in Ihrer Meldung mit einschließen, frei zugänglich sind. Geben Sie in der Meldung auch Texte an, die nicht frei zugänglich sind, müssen Sie die Standardeinstellung verändern und die zweite Möglichkeit auswählen.

Die dritte Angabe, die Sie machen müssen, bezieht sich auf die Anzahl Ihrer Texte auf der angegebenen Internetseite. Diese Texte müssen folgende Kriterien erfüllen:

- Mindestlänge (1800 Zeichen, inklusive Leerzeichen gerechnet) muss erreicht sein, oder es muss sich um ein Gedicht handeln, für das keine Mindestlänge gilt.
- Es darf kein technischer Kopierschutz (DRM) vorhanden sein.
- Die Texte müssen im jeweiligen Meldejahr online stehen bzw. gestanden haben.

Wann die Texte eingestellt wurden, hat für die Meldung keine Bedeutung. Wichtig ist, dass sie im Meldejahr noch online sind.

Es muss nicht die genaue Anzahl der Texte angegeben werden. Sie wählen aus einer von 6 Textstaffeln die passende aus. Die erste Textstaffel (1-20 Texte) ist als Standardwert eingestellt. Ändern müssen Sie hier also nur etwas, wenn Sie eine größere Anzahl von Texten melden wollen.

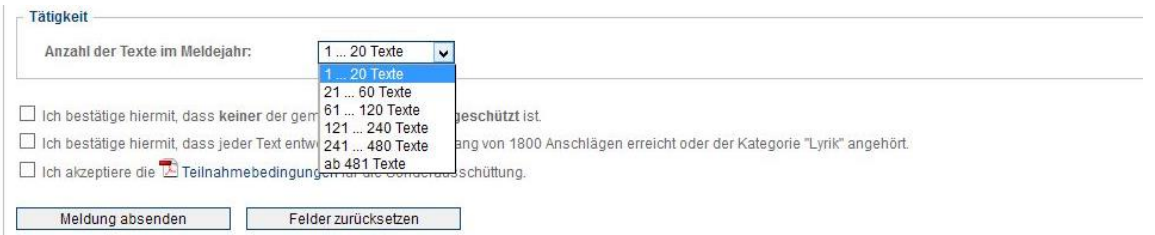

Dabei müssen Sie sicher sein, dass die untere Angabe der gemeldeten Textstaffel, also 1, 21, 64, 121, 241 oder 481 Texte in jedem Fall erreicht wird bzw. erreicht wurde. Sollte eine Überprüfung erfolgen, muss auch nur diese Anzahl verifiziert werden.

Wenn Sie danach die drei angegebenen Punkte zum nicht vorhandenen Kopierschutz (es geht auch an dieser Stelle nur um den technischen Kopierschutz und nicht darum, ob die Texte kostenpflichtig

Dokumentversion: 2.0 Seite 18 von 44

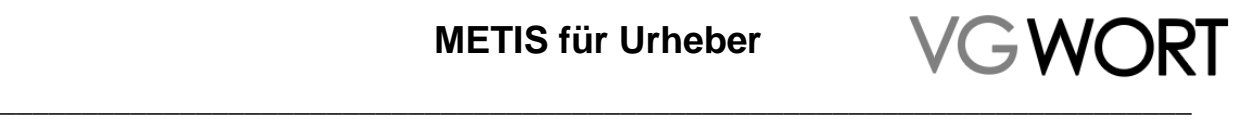

sind!), dem Umfang der gemeldeten Texte und zu den Teilnahmebedingungen bestätigen, können Sie die Meldung absenden. Fremde Seite

Beim Absenden der Meldung werden folgende Parameter überprüft:

- 1. Wurden alle Pflichtfelder ausgefüllt.
- 2. Ist die Domäne formal korrekt angegeben.
- 3. Handelt es sich um eine Domäne, die aus bestimmten Gründen nicht über die Sonderausschüttung gemeldet werden kann.
- 4. Wurde die Domäne für die gleiche Ausschüttung schon einmal, in einer anderen Schreibweise gemeldet.

Kann eine Meldung nach der automatischen Prüfung dieser Punkte nicht versandt werden, finden Sie die entsprechenden Fehlermeldungen unterhalb der Meldemaske. In den Fällen 1 und 2 können Sie die Meldung nach einer Korrektur erneut absenden. Im Fall 3 ist eine Meldung über die Sonderausschüttung nicht möglich.

Wurde die Domäne schon einmal gemeldet (Fall 4) können Sie die entweder die alte Meldung überschreiben oder beibehalten. Die gleiche Seite zweimal in verschiedenen Varianten zu melden ist nicht möglich.

Die Fehlermeldung befindet sich immer über den Buttons zum Absenden der Meldung und enthält immer einen Text, der den Fehler erklärt. Sind Pflichtfelder nicht befüllt worden, werden diese in der Reihenfolge aufgezählt, in der sie in der Meldemaske vorkommen. Die von einem Fehler betroffenen Felder sind rot umrandet.

Sind keine Fehler aufgetreten und wurde die Meldung korrekt versandt, finden Sie die Meldung im Anschluss 36 Monate lang unter "Recherche in eigenen Meldungen". Dort können Sie die Meldung auch für die eigenen Unterlagen herunterladen, speichern und ausdrucken.

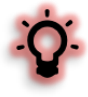

Haben Sie sich bei der Angabe der Textstaffel vertan, kann die Meldung bis zum Meldeschluss problemlos überschrieben werden! Erstellen Sie die Meldung einfach noch einmal, wählen Sie die korrekte Textstaffel aus und schicken die Meldung ab. Danach werden Sie gefragt, ob die ursprüngliche Meldung verändert werden soll. Wenn Sie das bestätigen, ist die fehlerhafte Meldung überschrieben.

Der Vorgang kann bis zum Meldeschluss so oft wiederholt werden, wie es notwendig ist. Als Meldung berücksichtigt wird die letzte, fristgerecht von Ihnen eingereichte Fassung.

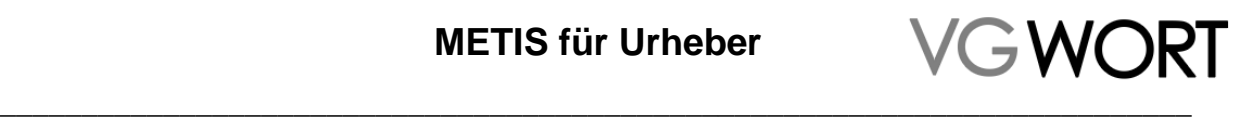

# <span id="page-19-0"></span>**7. Ihr Text steht auf der eigenen Internetseite**

In der Folge geht es um alle Seiten, die Sie für sich oder Ihren eigenen Verlag erstellt haben oder deren Erstellung Sie bei Dritten in Auftrag gegeben haben. Neben völlig selbst programmierten und erstellten Internetauftritten, zählen dazu auch alle Blogs oder Homepages, die von Internetanbietern zusammen mit einer Internetflatrate angeboten werden oder die Sie z.B. über Wordpress, blogger, myblog, Jimdo, Wix, Weebly oder 1&1 erstellen.

Sind Sie im Impressum als Verantwortlicher bzw. als Besitzer der Seite genannt, handelt es sich um Ihre Internetseite bzw. Ihren Blog. Ohne eigenes Impressum ist der Name ausschlaggebend, auf den die Domäne registriert wurde.

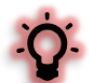

Da es im nächsten Schritt nicht ohne Technik geht, sollten Sie an dieser Stelle überlegen, ob die Teilnahme an METIS für Ihre Texte auf der eigenen Internetseite sinnvoll ist. In den letzten Jahren lag der Mindestzugriff bei 1500 Visits pro Text und Kalenderjahr. Die Zugriffe müssen dabei von Rechnern erfolgen, die sich in Deutschland befinden. Zwar lassen sich verschiedene Zählsysteme nur sehr begrenzt miteinander vergleichen, können aber trotzdem erste Hinweise liefern.

Wenn Sie ein eigenes Zählsystem eingebaut haben oder auf Systeme wie Google Analytics zurückgreifen können, haben Sie bereits einen Anhaltspunkt dafür, ob eine Tantieme wahrscheinlich ist. Gerade in Fällen, in denen das notwendige technische Wissen erst erworben werden oder in denen man gegen Entgelt jemanden mit der Arbeit beauftragen muss, ist es sinnvoll, sich zuerst mit der Wahrscheinlichkeit einer Tantieme für die eigene Internetseite zu befassen.

# <span id="page-19-1"></span>**8. Zählung wird eingebaut – Eigene Seite**

Bei einer eigenen Internetseite beginnt für Sie der Weg zur Ausschüttung mit der Bestellung und dem Einbau der Zählmarken, die von der VG WORT bereitgestellt werden, in Ihre Texte.

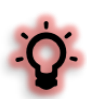

Um selbst Zählmarken in Ihre Internetseite einbauen zu können, benötigen Sie

- Grundkenntnisse in HTML bzw. XHTML oder einen Helfer, der diese Kenntnisse besitzt.
- Eine Möglichkeit, den Quellcode Ihrer Internetseite oder Ihres Blogs bearbeiten zu können.

Der Quellcode besteht, vereinfacht gesagt, aus dem sichtbaren Inhalt der Internetseite und allen Anweisungen, die der Browser benötigt, um eine Internetseite mit allen Inhalten strukturiert anzuzeigen.

Wurde eine Internetseite nicht selbst programmiert, ist der Quellcode einer Internetseite in der Regel nicht direkt zugänglich. Dies gilt für nahezu alle Homepage- und Blog-Anbieter zumindest für die kostenlose Variante ihrer Systeme. Zudem ist es heute möglich, selbst aufwendige Seiten einfach einzurichten, ohne jemals direkt in den Quellcode einzugreifen bzw. ohne überhaupt zu wissen, dass der Quellcode die Grundlage der Seite ist, die man gerade selbst erstellt hat.

Für manche Plattformen (z.B. Wordpress) bieten technisch versierte Urheber bereits sog. Plug-Ins an, die auch ohne weitere Programmierkenntnisse genutzt werden können. Soweit bekannt funktionieren diese Erweiterungen, zumindest wenn sie korrekt verwendet werden. Allerdings wurde keine dieser Erweiterungen direkt von der VG WORT überprüft und es kann von Seiten der VG WORT auch keine Verantwortung für Fehler übernommen werden, die sich durch die Verwendung dieser Erweiterungen ergeben.

Die VG WORT bietet aktuell keine Erweiterungen oder Plug-Ins für den Einbau in eine eigene Internetseite an.

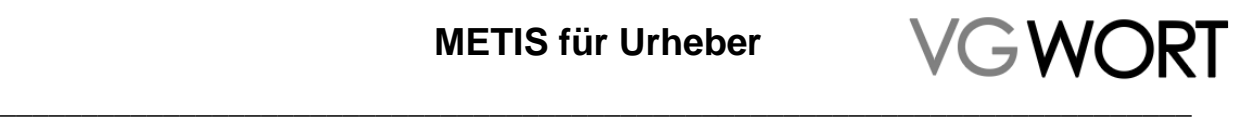

Wenn Sie sich nicht sicher sind, ob Sie in Ihrer Seite Zählmarken einbauen können bzw. wie Sie bei Ihrer Internetseite an den Quellcode gelangen, um diesen anpassen zu können, müssen Sie sich mit dem Anbieter der Internetseite bzw. des Systems in Verbindung setzen, das Sie für die Erstellung und Pflege Ihrer Seite verwenden.

### <span id="page-20-0"></span>**8.1. Die Zählmarke – ein Hilfsmittel stellt sich vor**

Das Bestellen, Einbauen und Verwalten von Zählmarken setzt voraus, dass man weiß, was das eigentlich ist, eine "Zählmarke". Wenn Sie einen Helfer für den Einbau benötigen, können Sie mit diesem Kapitel beginnen, damit er eine sichere Auskunft darüber geben kann, ob der Einbau bei Ihrer Seite möglich ist.

Eine Zählmarke ist ein einfaches, winziges Bild, das auf einem bestimmten Server liegt und einen einmaligen Code zur Identifizierung enthält.

Mehr braucht es nicht, um Zugriffe sehr genau zu ermitteln. Denn mit diesem kleinen, individuellen Bild macht man sich ein paar Grundlagen des Internets zunutze.

Eine Internetseite besteht aus einem Quellcode, der neben dem angezeigten Text auch Informationen enthält, wie die Seite aussehen soll, welche Bilder wo angezeigt werden sollen und wie auf bestimmte Vorgänge (z.B. das Anklicken eines Buttons) reagiert werden muss. Und da im Internet Geschwindigkeit wichtig ist, sind die meisten Bestandteile der Seite nicht direkt in diesem Quellcode gespeichert, sondern werden von kleinen Befehlen im Quellcode erst aufgerufen, wenn sie benötigt werden.

Diese Bestandteile können z.B. Bilder, Filme oder andere Dateien sein. Wo sich diese aufgerufenen Dateien tatsächlich befinden ist variabel und kann beim Erstellen der Internetseite frei gewählt werden. Theoretisch kann eine solche Datei sich an jeder Stelle befinden, die über einen Internetzugang erreichbar ist.

Dies macht man sich für die Zählung zunutze. Denn die "Bilder", die für die Zählung verwendet werden, liegen auf ganz bestimmten Servern. Ruft jemand eine Internetseite mit solch einem Bild auf, wird das individuelle "Zählbild" von einem dieser Server zusammen mit allen anderen Daten der Internetseite geladen.

Und was bringt das? Das Laden einer Internetseite ruft nicht nur Daten ab, um damit die Seite aufzubauen und dem Nutzer anzeigen zu können, es werden vom Nutzer auch Daten gesendet. Der oder die Server, von denen die Daten für eine Internetseite kommen, müssen ja wissen, wohin die Datenpakete geliefert werden sollen. Es ist - vereinfacht gesagt - wie beim klassischen Postversand ohne Adresse kommt nichts an und ohne Angabe des Absenders gibt es keine Rückantwort.

Diese Daten werden an alle Server weitergegeben, auf denen sich Teile der Internetseite befinden, die in Ihrem Browsers angezeigt werden soll. Also auch an den Server mit dem kleinen Zählbild. Auf dieser Basis können dann die paar relevanten Parameter erkannt und der erfolgte Zugriff kann zur jeweiligen Zählmarke gespeichert werden.

Daraus ergibt sich auch, warum jeder Text einen eigenen, einmaligen Code für die Zählung benötigt. Nur so ist es möglich, alle Zugriffe auf einen bestimmten Text der richtigen Zählmarke zuzuordnen.

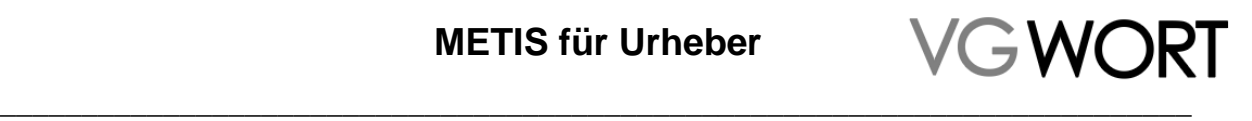

### <span id="page-21-0"></span>**8.1.1. Die Zählmarke in der Basisversion (für HTML oder XHTML Dateien)**

Texte, die direkt auf einer Internetseite angezeigt werden, benötigen ein solches einfaches Zählbild in der "Basisversion". Es wird "kopierfertig" ausgeliefert und muss (bei einer HTML Datei) ohne weitere Anpassungen einfach in den Quellcode hineinkopiert werden (siehe Kapitel "Zählmarken einbauen").

Ein vollständiges Zählbild mit dem einmaligen Code sieht folgendermaßen aus und besteht aus drei (hier farbig markierten) Bestandteilen.

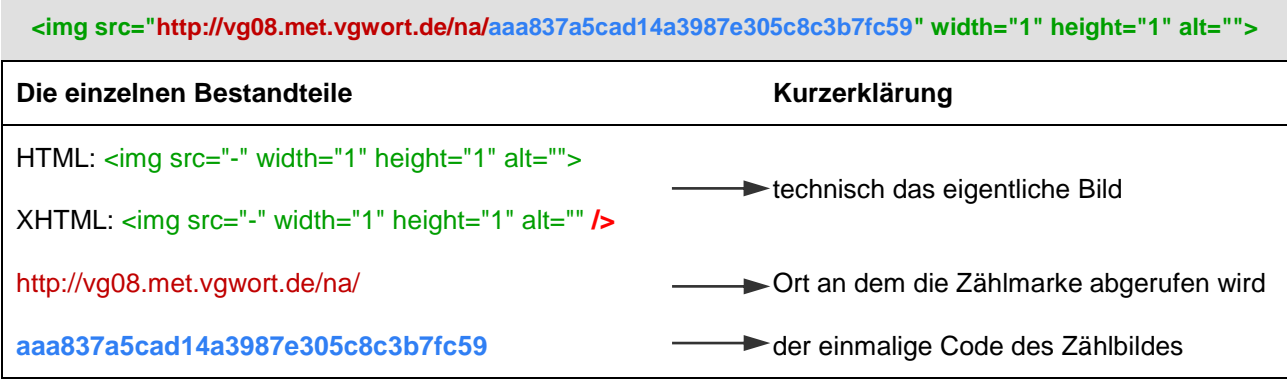

Die XHTML Variante kann man problemlos auch für HTML Dateien verwenden. Umgekehrt (also die HTML Variante in einer XHTML Datei) funktioniert es allerdings nicht! Wer sich nicht sicher ist, wie seine Internetseite aufgebaut ist, sollte das "Zählbild" anpassen und in der XHTML Variante verwenden.

### <span id="page-21-1"></span>**8.1.2. Die Zählmarke für Dokumente (für PDF oder ePub)**

Zugriffe auf Dokumente, die über einen separaten Link aufgerufen werden müssen, können leider nicht direkt mit einem "Zählbild" versehen werden. Damit die Zählung wie oben beschrieben funktioniert, also die Informationen über den Aufruf der Datei auch beim Server mit der Zählmarke ankommen, versteckt sich die Zählmarke in diesem Fall im Link auf das jeweilige Dokument.

Da die VG WORT nicht wissen kann, für welches Dokument die Zählmarke verwendet werden soll, beinhaltete diese Version zwei Platzhalter, die von Ihnen beim Einbau im Internet durch die echten Daten des Dokuments ersetzt werden müssen.

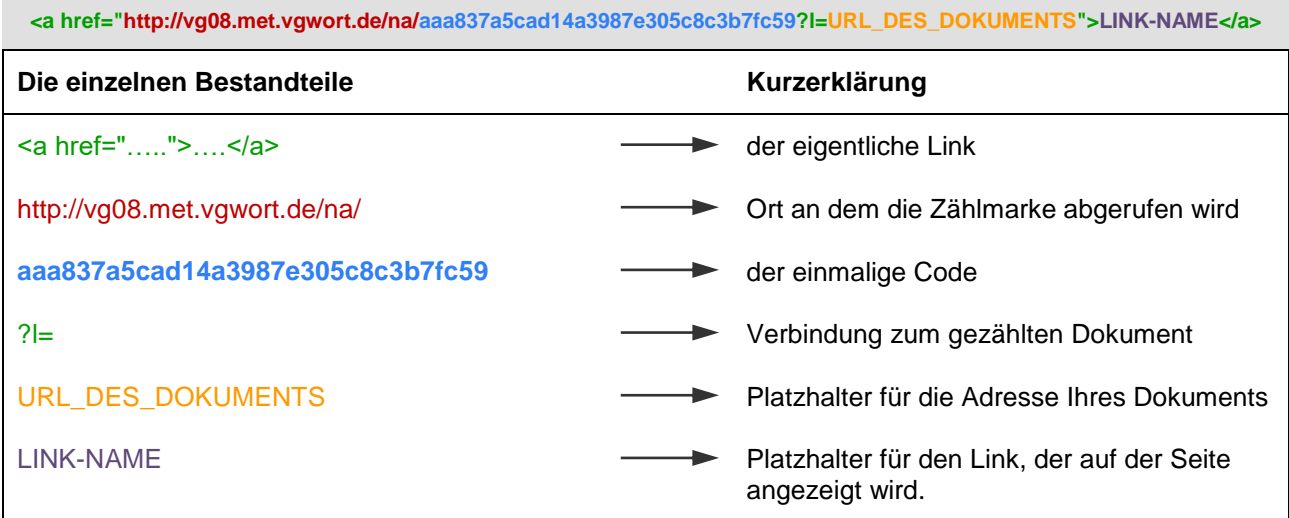

Weitere Informationen zum Einbau und eine zweite Variante finden Sie im Kapitel "Zählmarken einbauen".

Eigene Seite

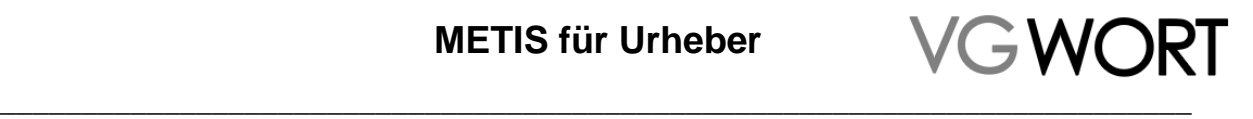

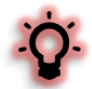

Als zusätzliche Sicherung und als Grundlage für die spätere Meldung, gibt es neben dem einmaligen "Öffentlichen Identifikationscode", der im Internet eingebaut wird, einen zweiten Code, den "Privaten Identifikationscode", der nach dem PIN – TAN Prinzip den "Besitzer" der Zählmarke identifiziert und dafür sorgt, dass kein Unberechtigter alleine mit dem öffentlichen Identifikationscode z.B. eine Meldung zu einem x-beliebigen Text erstellen kann.

### <span id="page-22-0"></span>**8.1.3. Bestellen von Zählmarken**

Zählmarken bestellen Sie nach dem LogIn in den eigenen Account des VG WORT Meldesystems T.O.M. im Menü von METIS (reguläre Ausschüttung).

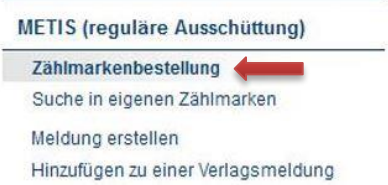

Im ersten Schritt der Bestellmaske geben Sie die Anzahl der benötigten Zählmarken ein. Sie können bis zu 100 Stück in einem Bestellvorgang herunterladen. Insgesamt stehen Ihnen pro Kalenderjahr 4000 Zählmarken zur Verfügung. Pro Text wird eine eigene Zählmarke benötigt.

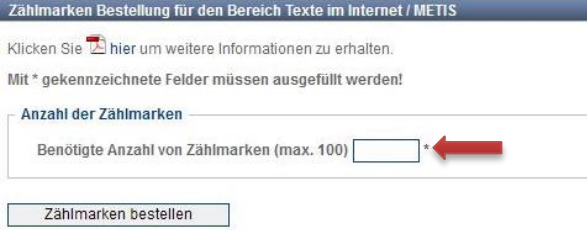

Jede Zählmarke wird immer vierfach geliefert. Zweimal in der Basisversion (einmal http und einmal https) und zweimal in der Version für die meldefähigen Dokumente (ebenfalls http und https). Dazu wird auch immer der Private Identifikationscode der jeweiligen Zählmarke mit angegeben. Es beziehen sich also immer fünf Angaben auf eine einzige Zählmarke.

Nach dem Klick auf "Zählmarken bestellen" können Sie die für den Einbau vorbereiteten Zählmarken im nächsten Schritt direkt in drei verschiedenen Formen herunterladen und sichern.

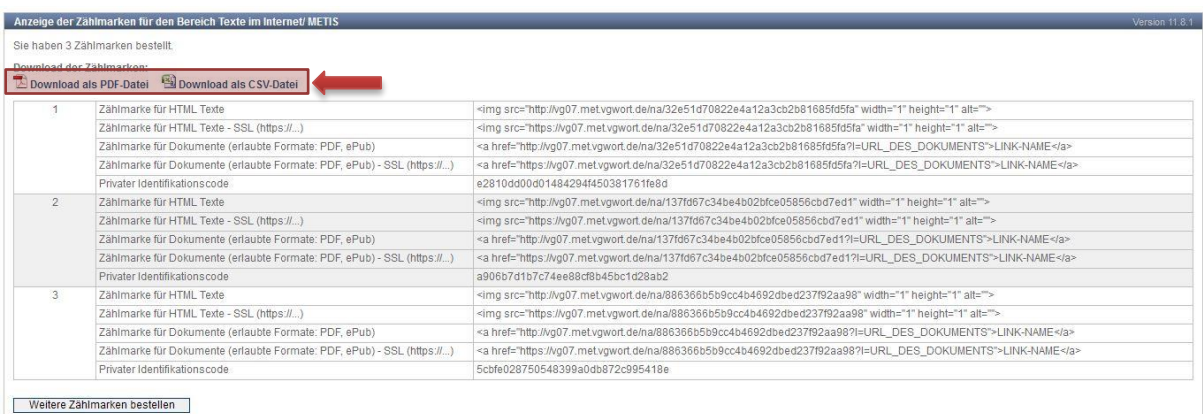

1. Die bestellten Zählmarken können als PDF Datei heruntergeladen werden. Der Vorteil des PDFs besteht darin, dass unbeabsichtigtes Löschen von Informationen beim Herauskopieren der

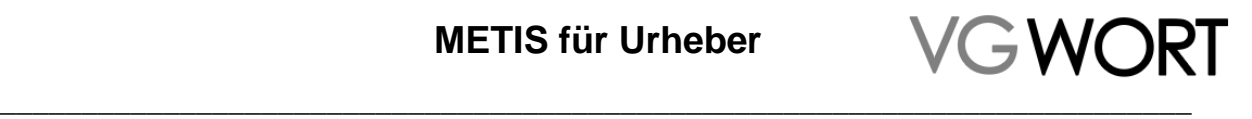

Zählmarken (für den Einbau in Ihre Internetseite) nahezu unmöglich ist. Man kann so immer sehr einfach vergleichen, ob man alles korrekt kopiert und eingefügt hat.

Zählmarken

Die unten angegebenen Zählmarken wurden am 01.08.2018 um 13:48 bestellt.

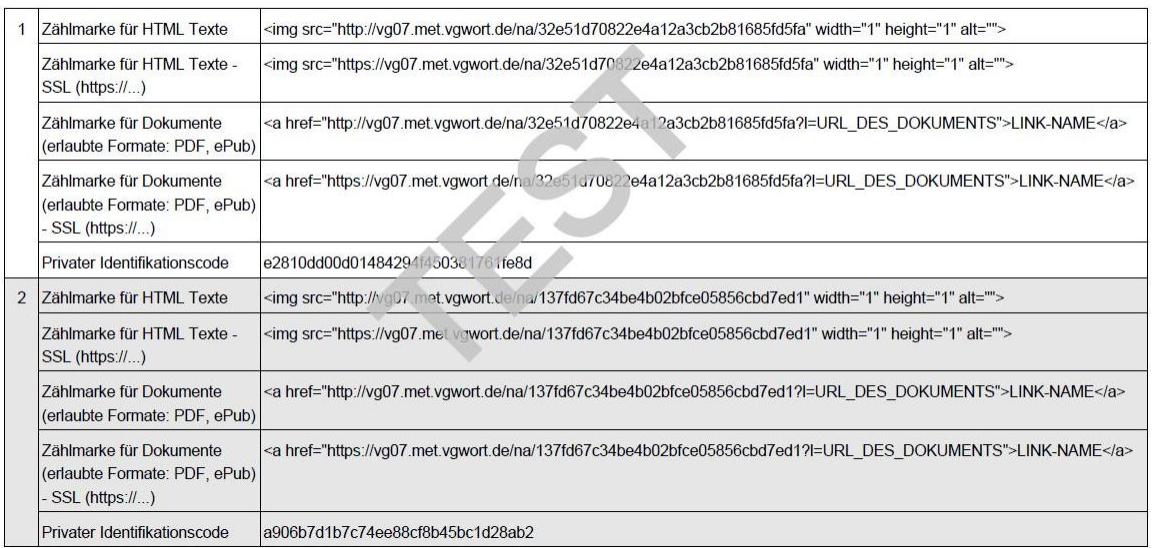

2. Die bestellten Zählmarken können als CSV Datei heruntergeladen werden und stehen so für die Verwendung in Programmen wie Excel oder Numbers zur Verfügung. Diese Datei erlaubt es auch, eigene Notizen zu den bestellten Zählmarken zu speichern und die Zählmarken direkt zu bearbeiten (was z. B. bei den Zählmarken für Dokumente immer erforderlich ist). Wer Zählmarken an einen Verlag zum Einbau weitergeben muss (siehe Kapitel "Sonderfall: Zugriffszählung wird nur auf Verlangen eingebaut"), sollte diese Downloadvariante wählen.

Mit Excel geöffnet und auf die richtige Seitenbreite angepasst, sieht die CSV Datei z.B. so aus. Dabei ist zu beachten, dass die Anzeige rechts abgeschnitten ist, da alle vier Varianten einer Zählmarke im Hochformat nicht wiedergegeben werden können.

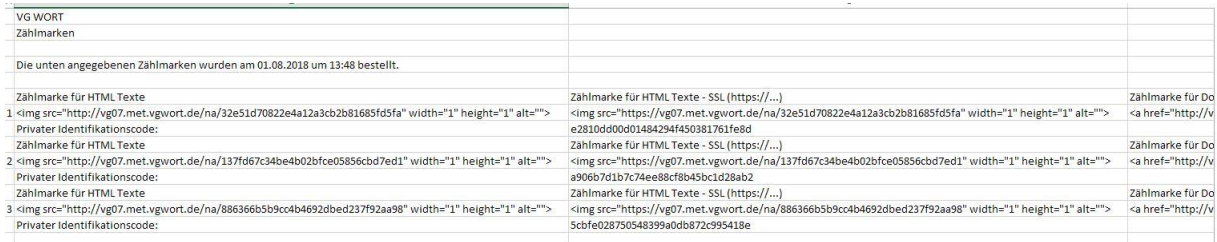

3. Kein "Download" im eigentlichen Sinne, aber man kann die Zählmarken auch einfach aus der Ansicht direkt kopieren, wenn man die Anzeige markiert. Dabei besteht aber die Gefahr, dass Teile der Zählmarken nicht mitkopiert werden. Die Lösung ist also nicht ideal, aber wer weiß, wie eine Zählmarke aussehen muss und sie notfalls auch selbst ausbessern kann, für den ist das eine einfache Lösung.

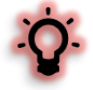

Die bestellten Zählmarken bleiben in Ihrem T.O.M. Account dauerhaft gespeichert und sind dort auch recherchierbar (Menüpunkt "Suche in eigenen Zählmarken"). Allerdings ist der Schritt nach der Bestellung die einzige Stelle, an der Sie die Zählmarken in der für den Einbau vorbereiteten Form erhalten können! Klicken Sie also den Bildschirm nicht weg, bevor Sie nicht eine der Dateien heruntergeladen haben.

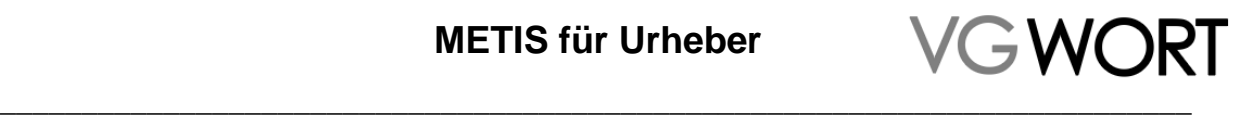

In bestimmten Fällen (z.B. wenn ein Plug-In für den Einbau verwendet wird) kann es sein, dass Sie nur die reinen "Zählcodes" benötigen. Die Codes können Sie dann unter "Suche in eigenen Zählmarken" einfach kopieren.

#### <span id="page-24-0"></span>**8.2. Zählmarken einbauen**

Es ist an dieser Stelle leider nicht möglich, ein HTML oder XHTML Tutorial zu erstellen. Hier werden nur die Punkte aufgezeigt, die es einem Anwender, der schon über Grundkenntnisse verfügt, ermöglichen sollen, die Zählmarken korrekt einzubauen.

Die Zählmarken müssen im Quellcode (auch Quelltext) eingebaut werden. Der richtige Platz dafür ist der sog. Body der Internetseite, also der Bereich, in dem auch der sichtbare Text der Internetseite zu finden ist und der nach <br/> <br/>body> beginnt und mit </body> endet.

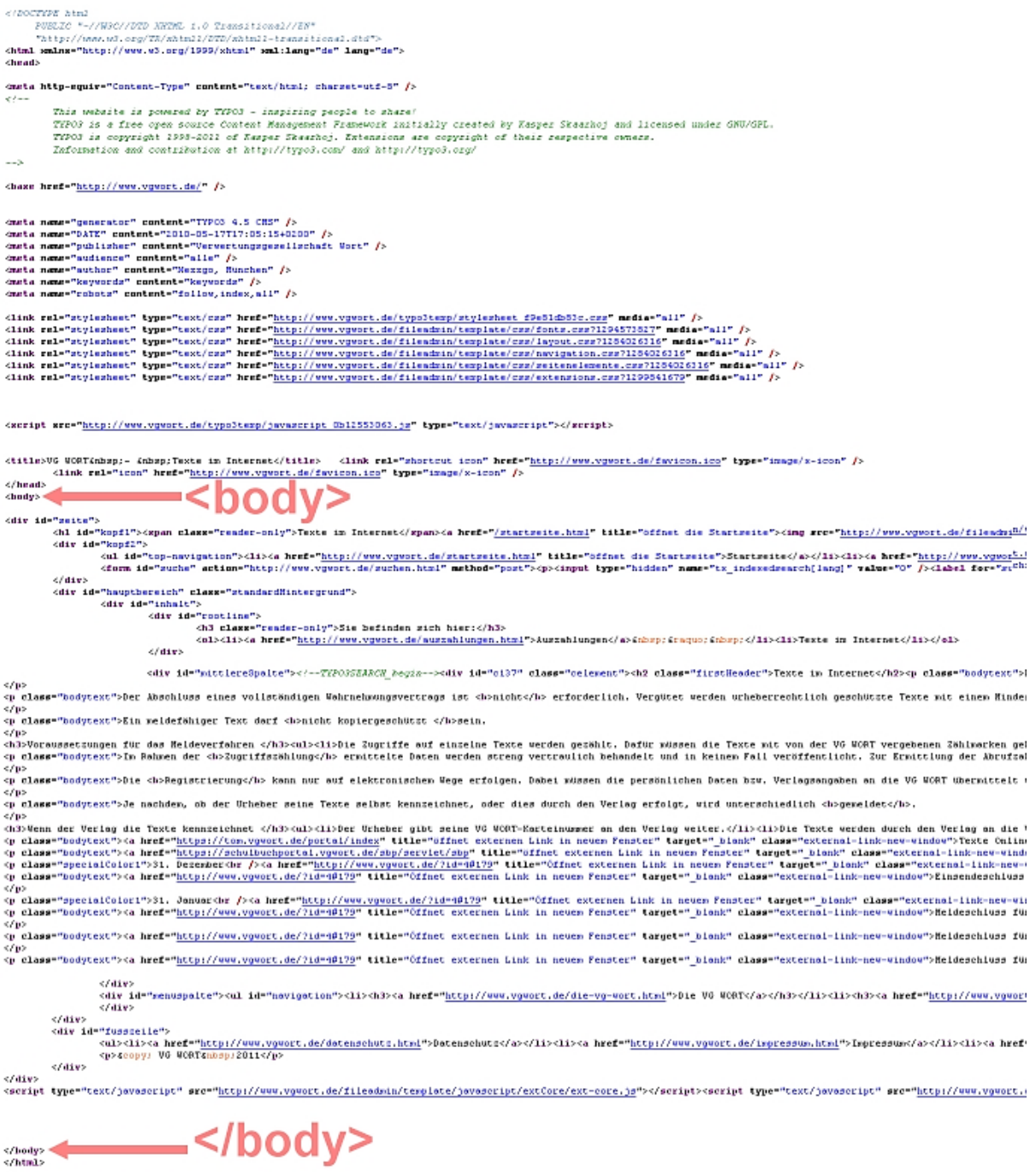

Dokumentversion: 2.0 Seite 25 von 44

# GWORT \_\_\_\_\_\_\_\_\_\_\_\_\_\_\_\_\_\_\_\_\_\_\_\_\_\_\_\_\_\_\_\_\_\_\_\_\_\_\_\_\_\_\_\_\_\_\_\_\_\_\_\_\_\_\_\_\_\_\_\_\_\_\_\_\_\_\_\_\_\_\_\_\_

Bearbeitet man den Quellcode über einen Editor bzw. ein CMS, mit dem man nur im Textbereich Änderungen durchführen kann, greift das CMS direkt auf diesen Bereich zu. Da sich die meisten wichtigen Informationen zum Erscheinungsbild der Seite außerhalb dieses Bereiches befinden, kommt es häufig vor, dass für normale Anwender nur dieser Bereich zur Verfügung steht. Dann wird zwar <body> nicht angezeigt, aber sobald sich in dem Bearbeitungsfeld der Text befindet, der auf Ihrer Internetseite zu lesen ist, sind Sie an der richtigen Stelle.

Die technische Seite des Einbaues unterscheidet sich in diesem Fall nicht von den Regeln, die für ganz "normale" Bilder oder Linkerweiterungen gelten. Die meisten Regeln, die beim Einbau beachtet werden müssen, beziehen sich auf den formal korrekten Einbau, der eine ausschüttungsrelevante Zählung potentiell meldefähiger Texte sicherstellen soll.

**Für alle Zählmarken gilt, dass in eine SSL verschlüsselte Seite (https://...) der Einbau nur in der https Variante erfolgen darf und in eine unverschlüsselte Seite (http://...) in der http Variante erfolgen muss. Werden die Varianten vertauscht, funktioniert die Zählung nicht mehr korrekt!**

#### <span id="page-25-0"></span>**8.2.1. Technisches zur Zählmarken in der Basisversion**

In den meisten Fällen kann man die Zählmarke einfach so, wie sie in der Bestellung ausgeliefert wurde, inklusive der Klammern kopieren und in den Quellcode einfügen. Es kann aber notwendig sein, die Zählmarke bestimmten Bedürfnissen anzupassen. Darum ist es wichtig zu wissen, welche Teile angepasst werden dürfen und welche zwingend so bleiben müssen, wie sie ausgeliefert wurden.

Was verändert werden kann und was nicht, wird am folgenden Beispiel erläutert.

<img src="http://vg08.met.vgwort.de/na/aaa837a5cad14a3987e305c8c3b7fc59" width="1" height="1" alt="">

- **4. aaa837a5cad14a3987e305c8c3b7fc59** ist in diesem Beispiel der individuelle Code (Öffentlicher Identifikationscode). Er darf nicht verändert, verkürzt oder mit Zusätzen versehen werden. Die Server, auf denen die Zählungen eingehen, sind so eingestellt, dass sie nur Zählungen von ihnen bekannten Zählmarken akzeptieren. Zugriffe auf unbekannte Zählmarken werden ignoriert.
- **5. http://vg08.met.vgwort.de/na/** ist der Name des Servers, auf dem die Zählungen einlaufen und eine zusätzliche Erweiterung /na/, die nicht verändert oder weggelassen werden darf. Aktuell sind die Servernamen vg00 bis vg09 in Gebrauch. Davon werden vg01 – vg09 zufällig an die ausgelieferten Zählmarken vergeben. Wer die Zählmarken als Ganzes in einen Quellcode einfügt, muss daran auch nichts verändern. Wer über ein Plug-in die Zählmarke ohne den Code fest hinterlegen muss, der kann einfach eine beliebige der gültigen Domänen (vg01 – vg09) fest hinterlegen. Nur vg00 darf nicht für neue Installationen verwendet werden. Die Domäne ist zwar nach wie vor gültig, wird aber bei der Neuvergabe von Zählmarken nicht mehr berücksichtigt.
- 6. **<img src="…" width="1" height="1" alt="">** das eigentliche Bild, in das die Zählmarke eingebunden ist. Wird die Zählmarke in einem XHTML Quelltext verwendet, muss am Ende vor der Klammer ein Leerzeichen und ein Schrägstrich eingefügt werden …**"" />**. Bei den Zusätzen, die in der Standardversion die Breite, Höhe und den Alternativtext des "Zählbildes" angeben, sind alle Anpassungen möglich. Da das Bild in diesem Fall ja nicht angezeigt werden soll, kann es notwendig sein, alle Parameter zu entfernen, die Ziffer 1 durch eine 0 zu ersetzen oder weitere Parameter hinzuzufügen. Alle formal korrekten Parameter für Bilder können auch für dieses "Zählbild" verwendet werden.

#### <span id="page-25-1"></span>**8.2.2. Technisches zum Einbau der Dokumenten-Variante**

<a href="http://vg08.met.vgwort.de/na/aaa837a5cad14a3987e305c8c3b7fc59?l=URL\_DES\_DOKUMENTS">LINK-NAME</a>

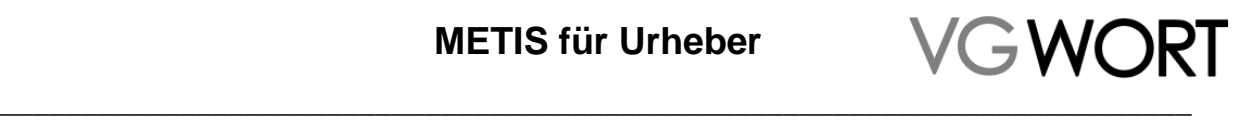

Die Informationen zum individuellen Code und zum Namen des Servers, auf dem die Zählungen ankommen, sind identisch zu den Angaben im vorherigen Kapitel (8.2.1 Technisches zur Zählmarken in der Basisversion).

- **<a href="…?l=…">…</a>** bilden den Link und inklusive der Weiterleitung. Das wichtigste Element ist in der Mitte und wird aus einem Fragezeichen, einem kleinen L und einem Gleichheitszeichen gebildet. Dieser kleine Codeschnipsel "sagt" dem Zählserver, dass er noch die Aufgabe hat, das eigentliche Dokument aufzurufen, dessen Adresse gleich nach dem = angegeben ist.
- **URL\_DES\_DOKUMENTS** ist der Platzhalter für die vollständige URL, über die man das gezählte Dokument aufrufen kann. Durch diese URL muss der Platzhalter ersetzt werden. In vielen CMS wird im Quelltext die URL eines Dokumentes, das aufgerufen werden soll, verkürzt angegeben. Das hat mit dem Ort zu tun, an dem Dokumente normalerweise gespeichert werden. Ein bestimmter Ort ist für die Internetseite als Ablageort für Dokumente vordefiniert, so dass dort automatisch gesucht wird. Die Suche greift auf lokal gespeicherte Dateien zu und nicht auf das Internet insgesamt. Wird der Link auf einen Text über einen "Zähllink", erweitert, geht der Weg zum aufgerufenen Dokument immer zuerst ins Internet. Danach muss der Zählserver die Anfrage wieder zu Ihrer Seite "zurückschicken", und benötigt dafür die vollständige Adresse des Textes, so wie man ihn z.B. aus einer Suchmaschine direkt aufrufen kann. Diese Adresse muss dann nach dem Gleichheitszeichen immer mit http oder https beginnen und endet in der Regel mit der Dateiendung, also z.B. .pdf für ein PDF Dokument.
- **LINK-NAME** diesen Platzhalter müssen Sie durch den Text ersetzen, der im Internet als Link angezeigt wird. In vielen Fällen ist der Text für Links vom jeweiligen CMS fest vorgegeben (es wird z.B. die URL des Dokuments automatisch in die Anzeige übernommen). Ansonsten können Sie hier alles angeben, was der Nutzer des Dokuments als Link wahrnehmen soll (das können auch Bilder bzw. kleine Icons sein).

Um den Aufruf auf Dokumente zu zählen, muss zuerst die Zählmarke aufgerufen werden. Dann leitet der Zählserver auf das gezählte Dokument weiter. Der Aufruf erfolgt in der Regel so schnell, dass man nicht zwischen einem Aufruf mit und ohne Weiterleitung unterscheiden kann.

Es ergeben sich aus dieser Form der Zählung jedoch drei Besonderheiten:

- 1. Die Zählung eines Dokuments erfolgt nur, wenn es über einen Link aufgerufen wird, der die Zählmarke enthält. Direkte Aufrufe über die Adresse des Dokuments lösen keine Zählung aus.
- 2. Sollte der Zählserver ausfallen, kann das Dokument über den Link mit Zählmarke nicht mehr aufgerufen werden. Die erste Anfrage erfolgt ja an den Zählserver, der die Anfrage weiterleiten muss, das aber nicht kann, wenn er nicht mehr online ist.
- 3. Die Linkerweiterung ist sichtbar, wenn man auf den Dokumentenlink klickt, um das Dokument aufzurufen. Das kann zu Problemen z.B. beim Google Ranking führen.

Für die erste Besonderheit gibt es leider keine Umgehungsmöglichkeit. Im zweiten Fall kann man durch eine andere Einbauvariante verhindern, dass ein Serverausfall einen Link lahmlegt. Die gleiche Einbauvariante verhindert auch, dass man die Zählmarke sieht.

### <span id="page-26-0"></span>**8.2.3. Einbau für Dokumente mit Hilfe von JavaScript**

Diese Variante setzt JavaScript Kenntnisse voraus. Es werden mit dieser Variante nur Zugriffe von Benutzern gezählt, die in Ihrem Browser JavaScript nicht explizit deaktiviert haben. Bei dieser Variante wird auch für ein PDF Dokument das "Zählbild" der Basisvariante verwendet, das eigentlich nur für HTML bzw. XHTML Dateien gedacht ist. Das "Zählbild" wird über JavaScript in die HTML Seite eingefügt und aufgerufen, sobald der PDF Link angeklickt wird.

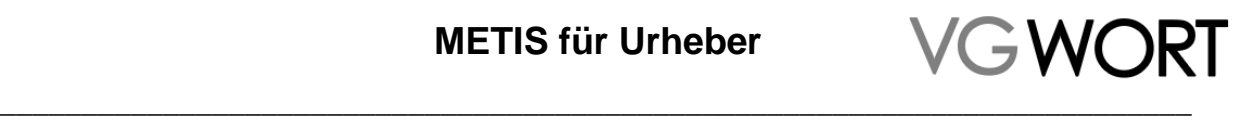

Damit funktioniert der Aufruf des Dokuments auch, wenn der Zählserver ausfallen sollte und zusätzlich ist die Zählmarke nicht im Link auf das Dokument sichtbar.

```
Einbaubeispiel HTML:
<html><head>
<script>
      function vgwPixelCall() {
      document.getElementById("div_vgwpixel").innerHTML="<img 
      src='http://vg08.met.vgwort.de/na/aaa837a5cad14a3987e305c8c3b7fc59'
      width='1' height='1' alt=''>";
      }
</script></head>
<body>
      <a href="http://www.ihreinternetseite.de/beispiel.pdf"
      target="_target" onclick="vgwPixelCall();">LINK-Name</a>
      <div id="div_vgwpixel"></div>
</body></html>
```
### <span id="page-27-0"></span>**8.3. Hinweise zum korrekten Einbau von Zählmarken**

Um im auf die Zählung folgenden Jahr eine Meldung erstellen zu können, muss die Zählmarke nicht nur technisch korrekt eingebaut werden. Es gibt ein paar Punkte, die beim Einbau formal zu beachten sind, damit wirklich alle Zugriffe gezählt werden, die auf einen Text erfolgen bzw. damit es bei einer möglichen Meldung eines Textes keine unangenehmen Überraschungen gibt.

- Jeder Text erhält eine eigene Zählmarke. Nach erfolgtem Einbau ist die Zuordnung Zählmarke Text verbindlich vollzogen. Der Text behält danach "seine" Zählmarke, solange er online bleibt.
- Seiten, die nur kurze "Teaser" enthalten, also in der Regel den Textanfang mit einem Link auf den Volltext, sind von der Zählung ausgenommen. Da manche Systeme diese Seiten automatisch erstellen, ist beim Einbau der Zählmarken darauf zu achten, dass diese nicht aus Versehen auf diese Seiten rutschen. In der Regel ist hier ein Einbau am Ende des Textes der beste Weg, den Fehler zu verhindern. Zur Sicherheit sollte man aber immer kontrollieren, ob wirklich keine Zählmarken auf solchen Seiten eingebunden sind.
- Es gibt PlugIns, die automatisch Seitenverweise erstellen und auf anderen Seiten anzeigen ("Meist besuchte Seiten" etc.). Diese Seitenverweise werden automatisch mit Bildern versehen, wenn diese Funktion ausgewählt ist. Hier hat sich schon öfters gezeigt, dass dabei auch die Zählmarke automatisch übernommen wird (sie ist technisch gesehen ja ein Bild), sofern sie das erste oder einzige "Bild" auf der Seite ist, zu der ein Verweis erstellt wird. Dieses Problem kann im Backend eines CMS leider nicht erkannt werden. Man muss dazu die veröffentlichte Fassung der Seite kontrollieren und gegebenenfalls Änderungen an den Einstellungen vornehmen. Werden die Zählmarken aus Versehen übernommen, wird die Zählung verfälscht und im schlimmsten Fall muss bei der Prüfung der eingereichten Meldung die ganze Zählmarke deaktiviert werden, da sich der Fehler nicht mehr reparieren lässt.

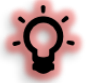

 Bestimmte Einstellungen im Quellcode können dazu führen, dass Zählungen nicht mehr zugeordnet werden können, wenn die Meldungen eingehen. Es sieht dann so aus, als wären die Zählungen zu einem Text falsch (z.B. nur über eine Startseite ohne den eigentlichen Text) erfolgt. Das kann dazu führen, dass diese Zählungen gestrichen werden und der Mindestzugriff nicht

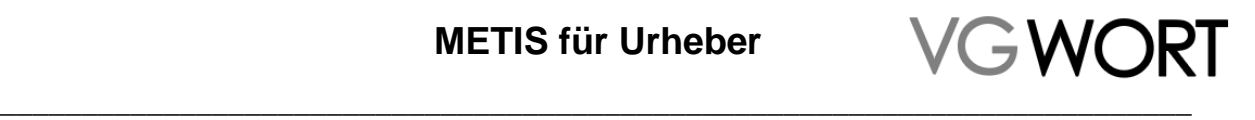

mehr gegeben ist. Um solche Probleme zu vermeiden, müssen Sie darauf achten, wie das Referrer-Metatag im Quellcode Ihrer Seite eingestellt ist.

Die Zeile

<meta name="referrer" content="origin">

sorgt z.B. dafür dass eine Seite die https://www.beispiel.de/mein\_text.html heißt, nur https://www.beispiel.de sendet. Damit lassen sich dann die Zugriffe nicht mehr der richtigen Seite zuordnen.

Bei weiteren Einstellungen wird das Senden der Daten vollständig unterdrückt. Auch dies kann dazu führen, dass Zählungen nicht anerkannt werden, wenn weitere Faktoren darauf hindeuten, dass die Zählungen nicht korrekt sein könnten.

Nur mit der Einstellung

<meta name="referrer" content="unsafe-url">

kann man auf gezählten Seiten 100% sicher sein, dass keine Meldungen wegen nicht nachvollziehbarer Zugriffszählungen abgewiesen werden.

- Ein zusammenhängender Text kann sich auf verschiedene URLs verteilen. In diesem Fall bekommt jede URL, die einen Teil des Textes enthält, die gleiche Zählmarke. Dies gilt nicht für Teaser, also Textanfänge, die z.B. auf einer Startseite stehen und mit einem Link auf den Volltext versehen werden.
- Befinden sich verschiedene Texte unter einer URL, dann benötigt jeder Text auch seine eigene Zählmarke, um später gemeldet werden zu können.
- Texte, die einzeln für eine Meldung zu kurz sind, oder gar ein ganzer Internetauftritt, können zwar technisch mit einer Zählmarke versehen werden, sind aber trotzdem nicht meldefähig. Ein falscher Einbau von Zählmarken ist jedoch per se unproblematisch. Werden Zählmarken automatisch in ein System integriert, ist das manchmal nicht zu vermeiden. Eine Meldung zu so einer Zählmarke darf jedoch nicht erfolgen, da unrichtige Angaben zum Ausschluss von der Verteilung führen.
- Änderungen an einem gezählten Text sind unproblematisch. Solange der Text nicht durch einen anderen ersetzt wird, behält er die ihm bereits zugeordnete Zählmarke.
- Zählmarken haben kein Verfallsdatum. Einmal bestellte Zählmarken behalten ihre Gültigkeit.
- Für alle Zählmarken gilt, dass in eine SSL verschlüsselte Seite (https://...) der Einbau nur in der https Variante erfolgen darf und in eine unverschlüsselte Seite (http://...) in der http Variante erfolgen muss. **Werden die Varianten vertauscht, funktioniert die Zählung nicht mehr korrekt!**
- Die bis Mitte 2018 geltende Variante für den Einbau in SSL Seiten [https://ssl](https://ssl-vg03.met.vgwort.de/)[vg03.met.vgwort.de](https://ssl-vg03.met.vgwort.de/) – kann auch nach der Umstellung weiter verwendet werden. Wer jedoch erstmals Zählmarken in eine SSL Seite einbaut, der verwendet bitte die neue, einfache Variante, die für alle Zähldomänen einsetzbar ist und sich nur durch das s nach dem http von der Variante für unverschlüsselte Seiten unterscheidet. Beide Varianten können parallel betrieben werden, so dass es möglich ist, die bisherigen Zählmarken ohne Veränderung zu belassen und neue Zählmarken in der vereinfachten Variante zu verwenden.
	- Die Zählung erfolgt fortlaufend innerhalb des Kalenderjahres. Unabhängig vom Einstiegsdatum endet sie am 31. Dezember und beginnt im darauffolgenden Jahr wieder bei Null.

# GWORI \_\_\_\_\_\_\_\_\_\_\_\_\_\_\_\_\_\_\_\_\_\_\_\_\_\_\_\_\_\_\_\_\_\_\_\_\_\_\_\_\_\_\_\_\_\_\_\_\_\_\_\_\_\_\_\_\_\_\_\_\_\_\_\_\_\_\_\_\_\_\_\_\_

- Recherchen und eine spätere Meldung können nur zu den Zählmarken erfolgen, die aus dem T.O.M. Account stammen, in dem Recherche und Meldung erfolgen sollen.
- Zählmarken, die ein Urheber in seinem eigenen T.O.M. Account bestellt, können nur für Texte verwendet werden, bei denen dieser Urheber auch als Autor und/oder Übersetzer beteiligt ist. Texte von fremden Urhebern, auch wenn diese auf der eigenen Homepage einstehen, können nicht mit diesen Zählmarken versehen und später gemeldet werden. Hier ist nur der Einbau einer Zählmarke möglich, die vom jeweiligen Urheber aus dessen T.O.M. Account geliefert wurde.
- Alle im eigenen Account bestellten Zählmarken sind unter "Suche in eigenen Zählmarken" dauerhaft recherchierbar. Die Suche ist sofort nach der Bestellung möglich.
- Sollten Sie auf Ihrer Internetseite Texte hinter einer Paywall entgeltlich anbieten, ist die Anzahl der für die Vergütung erforderlichen Zugriffe seit dem 1.1. 2016 um den Faktor 3 verringert. Allerdings ist in diesem Fall eine Veränderung beim Einbau der Zählmarken zwingend erforderlich. Für Informationen dazu fragen Sie bitte direkt bei der VG WORT an [\(metis.support@vgwort.de\)](mailto:metis.support@vgwort.de).

### <span id="page-29-0"></span>**8.4. Korrekten Einbau überprüfen**

Die Prüfung, ob Zählmarken technisch korrekt eingebaut wurden, ist bei Zählmarken, die direkt in einen Dokumentenlink eingebaut werden, sehr einfach. Wird der Link angeklickt, der die Zählmarke enthält, muss das Dokument, auf das die Zugriffe gezählt werden sollen, auf dem Bildschirm erscheinen, so wie vor dem Einbau der Zählmarke. Ist das nicht der Fall, stimmt in der Regel die Verbindung zwischen Zählmarke und der URL des Dokuments nicht oder es wurde nicht die vollständige Adresse des Dokuments angegeben.

Letzte Sicherheit bietet in diesem und in allen anderen Fällen aber die Information über den Beginn der Zählung ("Zählerstart"), der im Meldesystem zu jeder Zählmarke ausgegeben wird. Man kann den Zählerstart für eine einzelne Zählmarke feststellen oder nach allen Zählmarken suchen, bei denen die Zählung begonnen hat.

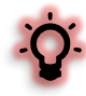

Die Zählung startet mit dem ersten Aufruf der von einem in Deutschland befindlichen Rechner aus auf die Seite oder den Dokumentenlink mit einer Zählmarke erfolgt. Die Information über den erfolgten Start der Zählung muss jedoch erst aggregiert und in die Systeme der VG WORT übertragen werden. Darum vergehen vom tatsächlichen Start der Zählung bis zu Anzeige der Information in T.O.M. ca. vier Tage.

Die Information finden Sie unter "Suche in eigenen Zählmarken" im Menü von "METIS (reguläre Ausschüttung).

### **METIS (reguläre Ausschüttung)** Zählmarkenbestellung

Suche in eigenen Zählmarken Meldung erstellen Hinzufügen zu einer Verlagsmeldung

Die Suche ist so eingestellt, dass beim Aufruf der Maske nichts verändert werden muss, um Ihre Zählmarken zu finden, bei denen der Zählerstart erfolgt ist. Dazu müssen Sie einfach auf "Zählmarken suchen" klicken.

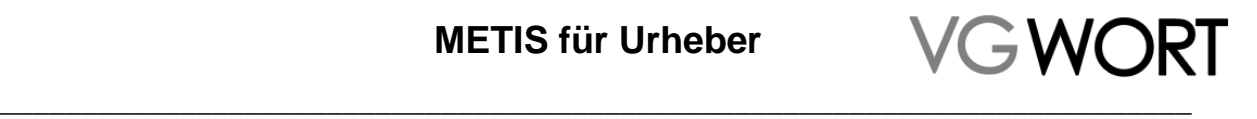

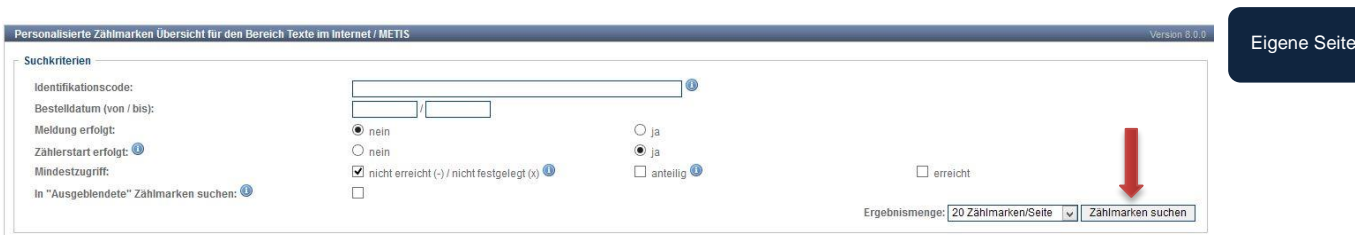

### <span id="page-30-0"></span>**8.5. Erste Vorbereitung für die spätere Meldung**

Da zwischen der Zählung und der ersten Meldung einige Zeit vergeht, sollten Sie sich unbedingt vermerken, in welche Seite Sie welche Zählmarke genau eingebaut haben. Das ist in einigen Systemen sehr einfach, da man sich die Zählmarken zusammen mit weiteren Informationen ausgeben lassen kann. Oder Sie tragen die URLs einfach in die CSV Datei mit den Zählmarken ein, die Sie aus dem Meldesystem heruntergeladen haben.

Auch im Meldesystem gibt es die Möglichkeit, direkt zur jeweiligen Zählmarke die URL der Textseite oder des Dokuments zu speichern.

Soll eine bestimmte Zählmarke kontrolliert werden, dann wird einer der beiden Identifikationscodes in die Suchmaske kopiert. Die weiteren Einstellungen haben bei der Suche nach einem bestimmten Code keine Relevanz.

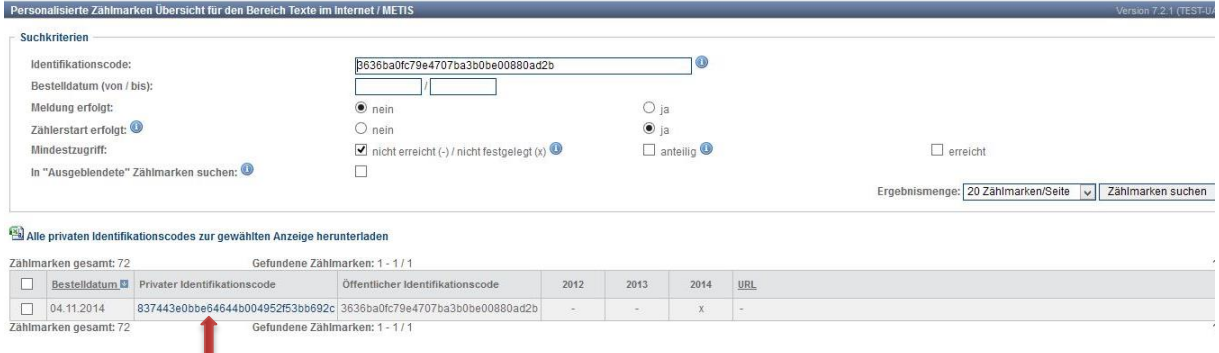

Unabhängig davon, ob nach einer oder nach allen Zählmarken gesucht wurde, gelangt man mit einem Klick auf den "Privaten Identifikationscode" in die Detailansicht der Zählmarke und kann dort angeben, wo man die Zählmarke genau eingebaut hat. Diese Angabe wird in eine spätere Meldung übernommen, kann danach aber noch verändert werden.

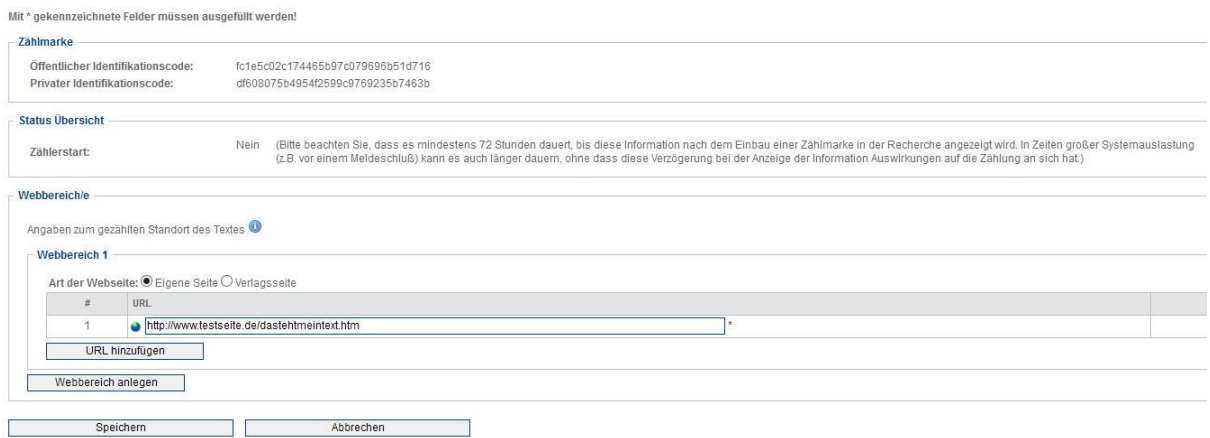

Zählmarken, bei denen man eine URL angegeben und gespeichert hat, kann man danach in der Übersicht erkennen, da die URL dort angezeigt wird.

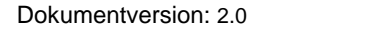

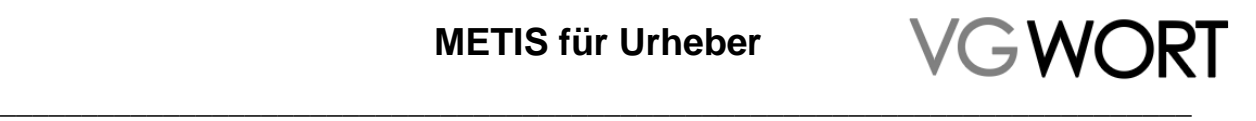

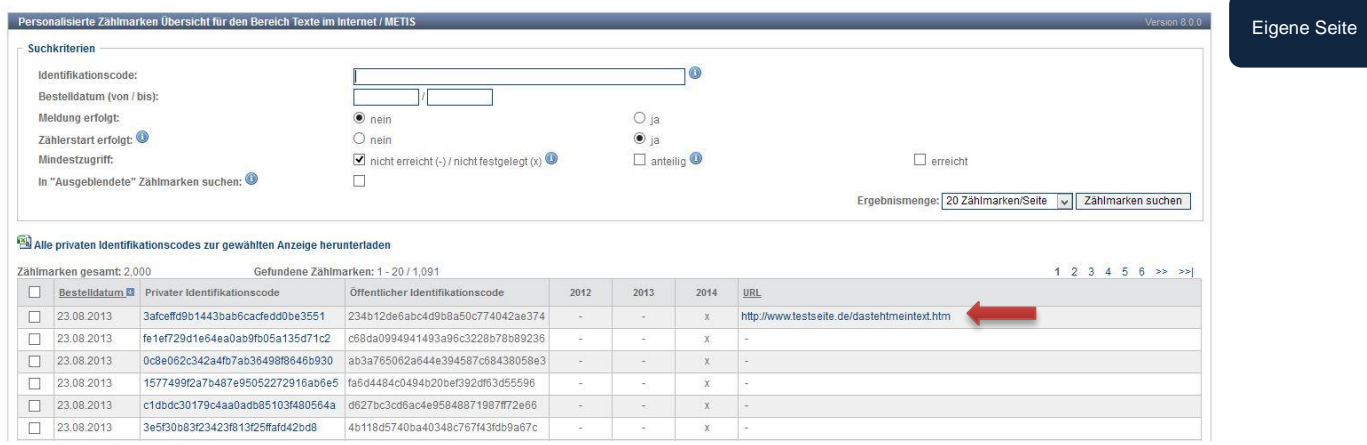

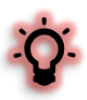

Die Angabe einer URL dient nur dazu, die spätere Meldung zu erleichtern. Sie stellt keine Meldung dar und kann diese weder ersetzen noch zur Fristenwahrung herangezogen werden.

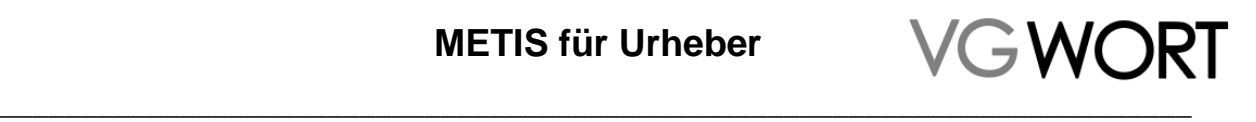

# <span id="page-32-0"></span>**9. Die Meldung**

Grundlage für die Ausschüttung der Tantieme ist immer die vollständige, korrekte und fristgerecht eingereichte Meldung eines Textes zu einer Zählmarke. Die Meldung erfolgt für alle Textarten, die von Urhebern direkt gemeldet werden können, nur einmal und muss nicht wiederholt werden. Fallen zu einem bereits gemeldeten Text weitere Tantiemen an, erfolgen diese Ausschüttungen automatisch.

Die Meldung ist möglich, wenn die Zählmarke im Account des Melders bestellt und der erforderliche Mindestzugriff für eine Meldung festgelegt und erreicht wurde. Da der Mindestzugriff für ein Kalenderjahr erst nach dem Ablauf des Jahres festgelegt werden kann, ist eine Meldung erstmalig Anfang Juni des auf die Zählung folgenden Jahres möglich.

Betroffene Urheber werden von unserem Meldesystem Anfang Juni via eMail informiert, wenn in Ihrem Account Zählmarken vorliegen, zu denen eine Meldung erfolgen kann.

### <span id="page-32-1"></span>**9.1. Betroffene Zählmarken finden**

Über die "Suche in eigenen Zählmarken" lassen sich die betroffenen Zählmarken finden.

**METIS (reguläre Ausschüttung)** Zählmarkenbestellung Suche in eigenen Zählmarken Meldung erstellen Hinzufügen zu einer Verlagsmeldung

Um die betreffenden Zählmarken zu finden, muss die in der aufgerufenen Maske vorgegebene Sucheinstellung verändert werden. In der Zeile "Mindestzugriff" muss das Häkchen aus "nicht erreicht..." entfernt und entweder "anteilig", "erreicht" oder beides ausgewählt werden. Weitere Eingaben sind nicht erforderlich, um alle betroffenen Zählmarken zu finden.

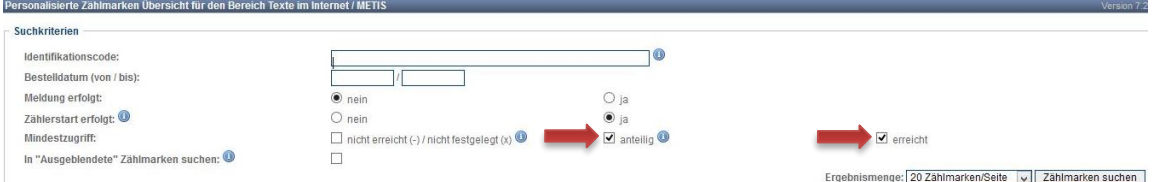

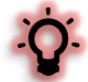

Der "anteilige Mindestzugriff" betrifft nur Texte, die mindestens 10.000 Zeichen lang sind. Vor einer Meldung ist nicht bekannt, ob mit einer betroffenen Zählmarke ein Text gezählt wurde, dessen Länge eine Meldung ermöglicht. Darum stehen die Informationen zu den betreffenden Zählmarken allen Meldern zur Verfügung, um allen bei Bedarf auch die Meldung zu ermöglichen. Sollten sich auf Ihrer Seite nur Texte befinden, die weniger als 10.000 Zeichen lang sind, ist es sinnvoll die Suche auf "Mindestzugriff:" "erreicht" zu beschränken.

In der Liste der gefundenen Zählmarken führt ein Klick auf den Privaten Identifikationscode einer Zählmarke in die Detailansicht.

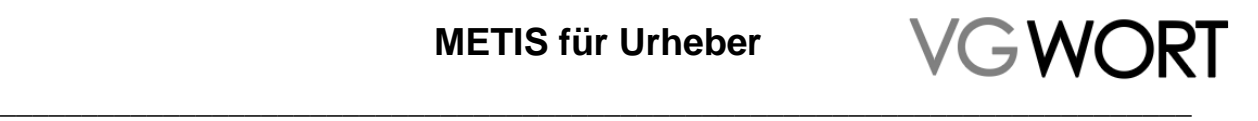

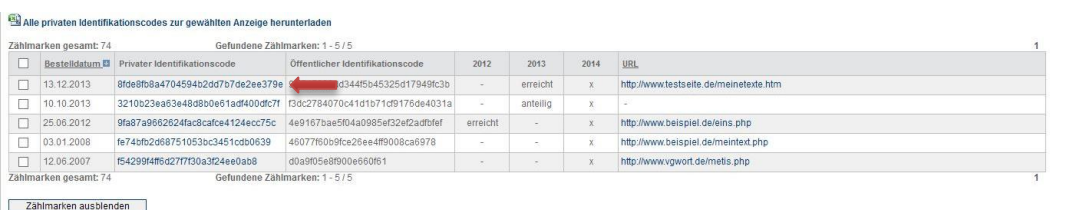

Aus der Detailansicht geht es über den Button "Meldung erstellen" weiter in die Meldemaske.

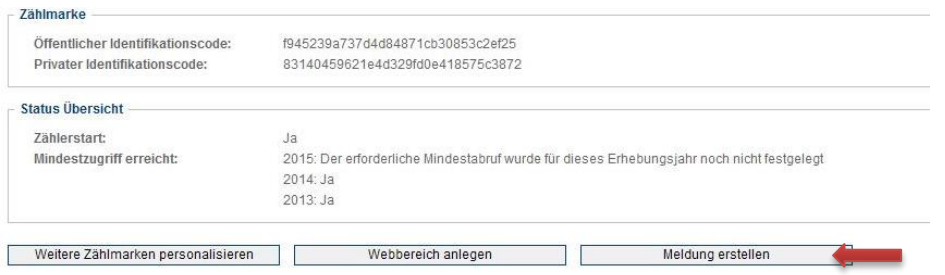

### <span id="page-33-0"></span>**9.2. Die Meldung erstellen**

Bereits zur Zählmarke eingetragene URLs werden automatisch in die Meldemaske übernommen. Abgesehen davon ist die Meldemaske leer und muss vom Melder mit allen notwendigen Angaben befüllt werden.

Benötigt werden für die Meldung:

- Angabe der Anzahl der Urheber und deren Funktion (Autor und/oder Übersetzer)
- Die Überschrift bzw. der Titel des Textes
- Ob es sich um ein Gedicht handelt
- Der gezählte Text selbst
- Der oder die gezählten Standorte des jeweiligen Textes

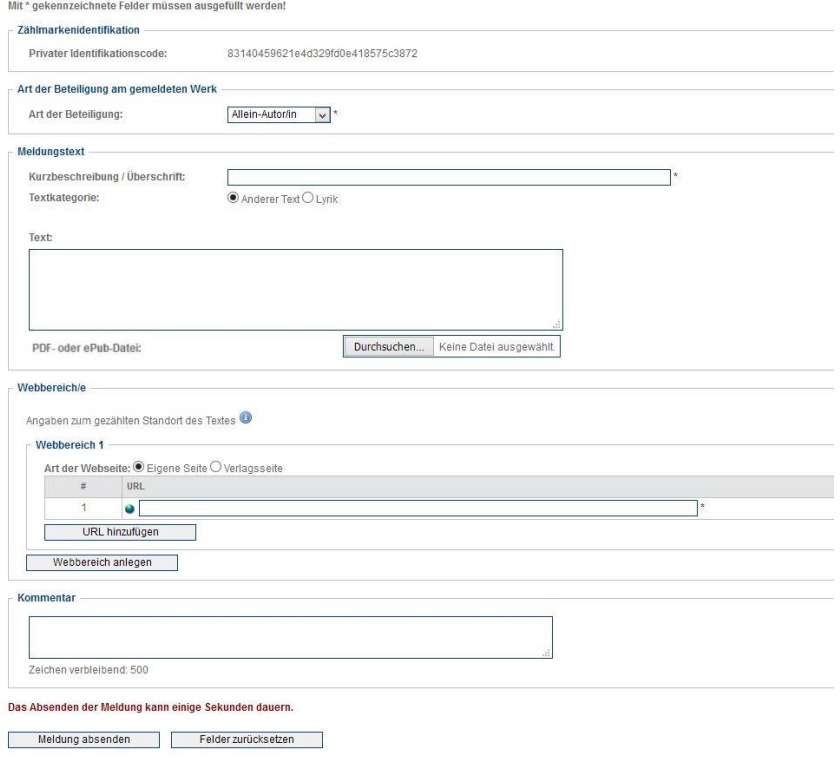

Bearbeitungsstand: final

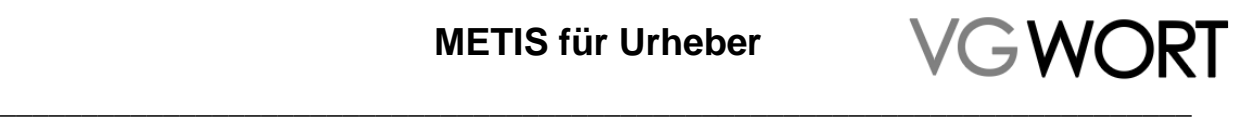

Die notwendigen Angaben im Einzelnen:

**Urheberangabe:** in der Regel ist hier die Voreinstellung korrekt. Eine Änderung muss nur erfolgen, wenn auch andere Urheber am Text beteiligt waren oder es sich um eine Meldung als Übersetzer handelt.

**Kurzbeschreibung/Überschrift**: besitzt ein Text keine Überschrift bzw. keinen Titel, kann hier der Textanfang für die Meldung verwendet werden. Da diese Angabe auch in allen Übersichtsmasken, z.B. in der Suche nach den eigenen Meldungen angezeigt wird, hilft die korrekte Angabe auch dem Melder selbst, sich später in den eigenen Meldungen zurechtzufinden.

**Art des Textes:** hier ist nur eine Änderung notwendig, wenn es sich bei dem gemeldeten Text um ein Gedicht handelt. Da die Auswahl der Einstellung "Lyrik" die automatische Längenprüfung der Meldemaske abschaltet, dürfen auf diesem Weg wirklich nur Gedichte gemeldet werden. Technisch kann man auf diesem Weg erreichen, dass eine Meldung zu einem zu kurzen Text, bei dem es sich nicht um ein Gedicht handelt, "durchgeht". Eine so erstellte Meldung ist aber fehlerhaft und führt nicht zu einer Ausschüttung sondern zum Ausschluss von der Verteilung.

**Text:** hier muss der gesamte, gezählte Text einmal vollständig eingefügt werden. Wurde ein Dokument gezählt, kann dieses direkt angehängt werden. Steht der gezählte Text frei auf der Internetseite, kann er von der Seite kopiert und in das Textfeld eingefügt werden.

**Webbereich/e:** hiermit ist der oder sind die Standorte eines Textes gemeint, an denen die Zählmarke im Meldezeitraum eingebaut war. Ist der Text im relevanten Zeitraum umgezogen, müssen beide Standorte angegeben werden. Als Webbereich sind die URLs definiert, die notwendig sind, um den Text genau einmal vollständig lesen zu können. Ob ein Webbereich aus einer oder mehreren URLs besteht, hängt also davon ab, auf wie viele Seiten der Text von Ihnen aufgeteilt wurde. Wiederholt sich der Text an einer weiteren Stelle und war dort auch mit einer Zählmarke versehen, wird der zweite Standort in einem eigenen Webbereich angegeben.

**Art der Webseite:** handelt es sich dabei um Ihre eignen Internetseite, ist hier keine Veränderung der Auswahl erforderlich. Wird die Seite nicht von Ihnen betrieben, müssen Sie die Auswahl in "Verlagsseite" ändern.

Dies hat zur Folge, dass die Auswahl angezeigt wird, ob der Seitenbetreiber oder Verlag an der Ausschüttung beteiligt werden soll. Wirksam ist dies aber nur dann, wenn der Verlag Ihre Meldung auch bestätigt! Ist dies nicht zu erwarten oder hat der Verlag bereits explizit darauf hingewiesen, dass er keine Bestätigung vornehmen will, wählen Sie in jedem Fall "Ich stimme einer Verlagsbeteiligung nicht zu" aus. Sie erhalten nur in diesem Fall 100% der Ausschüttungssumme.

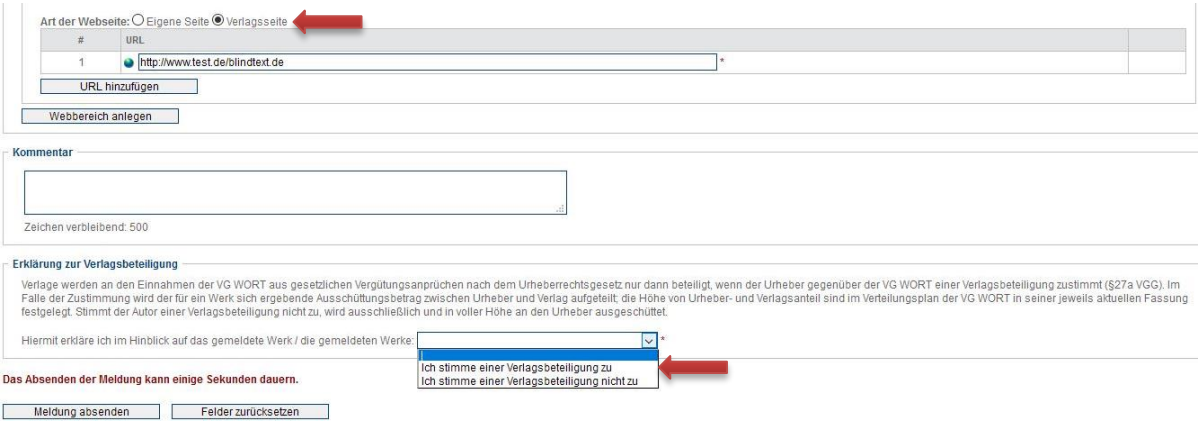

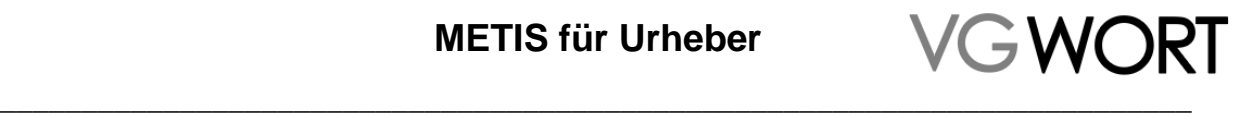

Eigene Seite

#### Eine vollständige Meldung zu einem Text mit zwei Textstandorten kann beispielsweise so aussehen:

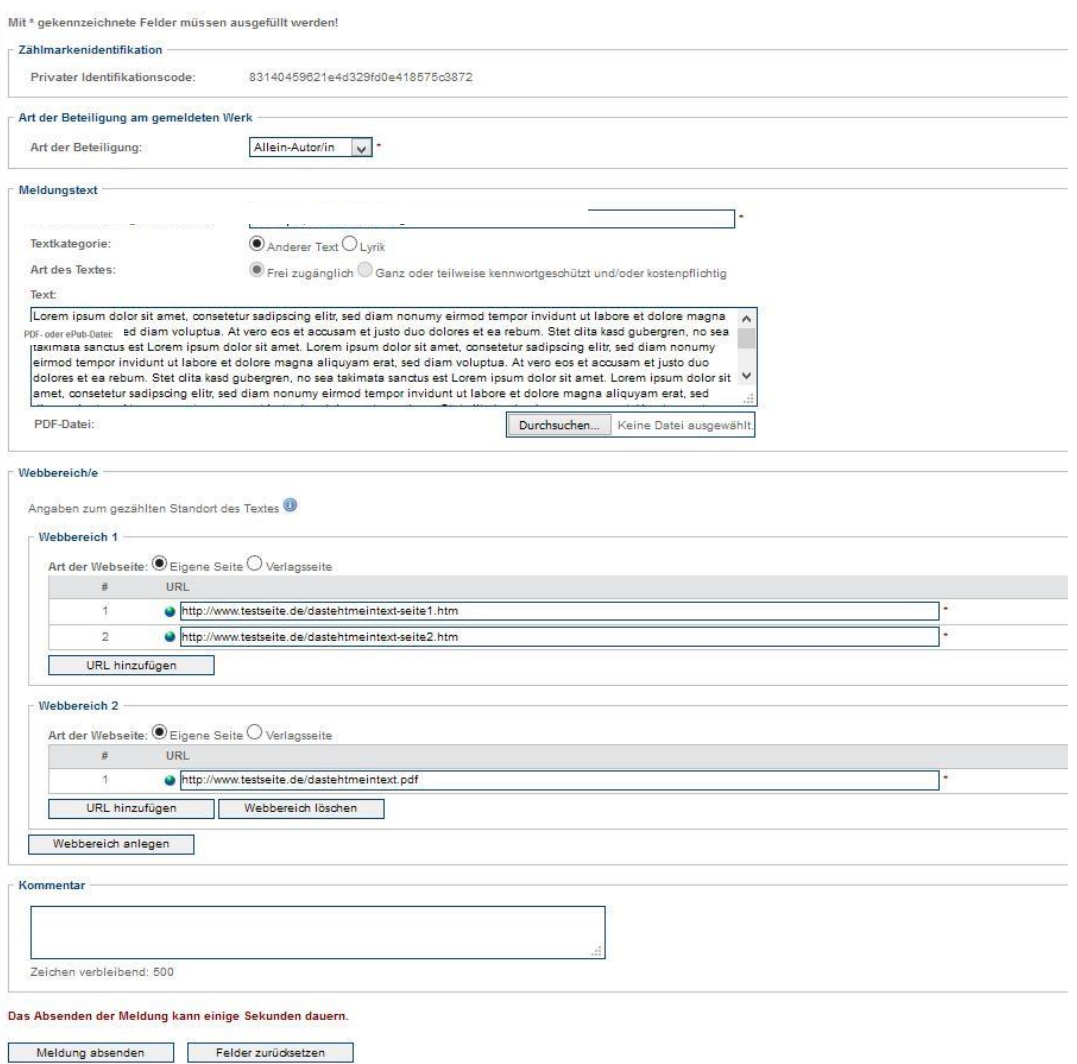

Sollten Pflichtfelder nicht befüllt sein oder sich Angaben technisch nicht verarbeiten lassen, wird nach dem Absenden der Meldung angezeigt, was an welcher Stelle fehlt oder nicht korrekt eingefügt wurde.

### <span id="page-35-0"></span>**9.3. Hinweise zur korrekten Meldung**

Die Meldung gibt wieder, was gezählt wurde. Ist die Zählung nicht korrekt, kann dazu auch keine Meldung erfolgen. Bitte beachten Sie auch, dass Fehler bei der Zählung nicht durch eine Meldung "korrigiert" werden können (z.B. in dem man versehentlich nicht gezählte Textanteile angibt, damit der Mindestumfang erreicht wird).

Denn im Gegensatz zur Zählung ist die Meldung grundsätzlich ausschüttungsrelevant. Alle Angaben müssen korrekt und vollständig sein, da unvollständige oder unkorrekte Angaben zum Ausschluss von der Verteilung führen.

Folgende Punkte sollen helfen, die gängigsten Fehler und Missverständnisse zu vermeiden.

 Pro Zählmarke ist nur ein einziger Text meldefähig. Eine ganze Internetseite oder Kurztexte (Bildunterschriften FAQ's, Kurznachrichten, Bildunterschriften, Lexikonbeiträge, Datensammlungen, tabellarische Auflistungen etc.) können nicht zusammengefasst gemeldet werden.

# GWORI \_\_\_\_\_\_\_\_\_\_\_\_\_\_\_\_\_\_\_\_\_\_\_\_\_\_\_\_\_\_\_\_\_\_\_\_\_\_\_\_\_\_\_\_\_\_\_\_\_\_\_\_\_\_\_\_\_\_\_\_\_\_\_\_\_\_\_\_\_\_\_\_\_

- Der Text, z.B. in einem PDF Dokument, darf nicht als Bilddatei vorliegen. Einerseits ist das formal nicht meldefähig, da Bilder nicht berücksichtigt werden können, und andererseits ist Text in einer Bilddatei nur eingeschränkt kopierbar. Da die Tantieme aber für Privatkopien entschädigt, ist jede Maßnahme, die das Kopieren einschränkt, unzulässig.
- Der gezählte Text muss vollständig in der Meldung angegeben werden. Wird ein Dokument gezählt, ist es am einfachsten, das gezählte Dokument einfach in der Meldung hochzuladen (max. 15 MB, darf das Dokument groß sein). Wurde ein frei lesbarer Text gezählt, fügt man ihn am besten direkt aus der Webseite ein.
- Dokumente über 15 MB können nicht hochgeladen werden. Zumeist ist hier die Ursache für die Größe ein hoher Bildanteil. Um die Meldung trotzdem durchführen zu können, muss man die Dokumentengröße verringern, also z.B. eine Fassung ohne Bildmaterial erstellen.

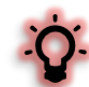

 Bei der Meldung dürfen keine Textanteile enthalten sein, die nicht zum Text gehören und nur den Umfang des gemeldeten Textes verändern. Dies gilt insbesondere, wenn diese textfremden Bestandteile dazu führen, dass eine der Umfangsgrenzen nur durch diese Zufügungen erreicht oder überschritten wird. Zu den Anteilen, die nicht angegeben werden dürfen, zählen

- o Quellcode und andere Anteile der Programmierung der Internetseite
- o Nicht gezählte Textanteile
- o Bildunterschriften, Tabellen und andere Anteile, die nicht unmittelbar zum Text gehören
- o Wiederholungen des gemeldeten Textes
- o Nachrichten an den Sachbearbeiter oder Kommentare zur Meldung
- Ein "Webbereich" steht für die URL oder URLs, die notwendig sind, den gezählten Text genau einmal vollständig zu lesen. Befindet sich der Text vollständig auf einer Seite, besteht der Webbereich aus einer URL. Ist der Text auf verschiedenen Unterseiten verteilt und wurden diese auch korrekt mit der Zählmarke versehen, besteht der Webbereich aus mehreren URLs.
	- o Der Text stand einmal vollständig auf der Startseite und einmal auf einer eigenen Textseite. In der Meldung werden zwei Webbereiche angegeben. Einer mit der Startseite und einer mit der Textseite.
	- o Der Text stand auf einer Seite und wurde auch als PDF zum Download angeboten. Die Meldung besteht aus zwei Webbereichen, einer für das PDF und einer für die Seite mit dem Text.
	- o Der Text ist auf 5 verschiedene Unterseiten verteilt eingestellt. Die Meldung enthält einen Webbereich mit 5 verschiedenen URLs.
- Wird ein Dokument gemeldet, muss die Adresse des Dokuments (ohne Zählmarke!) in der Meldung angegeben werden. Die Seite, auf der sich der Link zum Dokument befindet, darf in der Meldung nicht angegeben werden.
- Haben weitere Autoren oder Übersetzer an dem gemeldeten Text mitgewirkt, ist das bei der Anzahl der Melder anzugeben. An die anderen Autoren müssen Sie den Privaten Identifikationscode zur jeweiligen Zählmarke weitergeben, damit sie diesen unter "Meldung erstellen" eingeben und danach die Meldung bestätigen können.

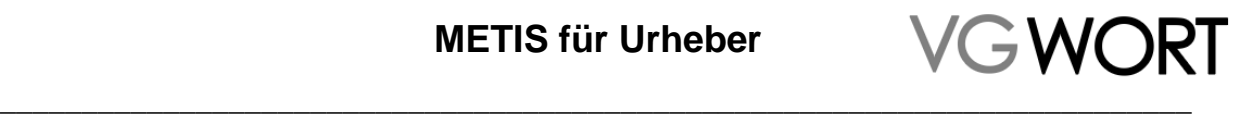

# <span id="page-37-0"></span>**10. Zählung nicht eingebaut – Eigene Seite**

Die Sonderausschüttung ist eine Umgehungslösung, die notwendig ist, weil es keine Möglichkeit gibt, Verlage oder andere Seitenbetreiber zur Teilnahme an METIS zu zwingen.

Da ein Text möglicherweise eine ausschüttungsrelevante Anzahl von Zugriffen auf sich hätte vereinigen können, wenn er denn mit einer Zählmarke versehen gewesen wäre, muss der Urheber angemessen für die entgangene Möglichkeit entschädigt werden. Die Tantieme liegt dabei deutlich unter der für die reguläre Ausschüttung, da bei der Sonderausschüttung nur formale Kriterien erfüllt sein müssen. Die Gefahr keine Tantieme zu erhalten (weil der Mindestzugriff nicht erreicht wird) besteht im Fall der Sonderausschüttung bei Einhaltung der wenigen formalen Kriterien nicht.

Bei einer eigenen Internetseite ist es dem Besitzer nicht möglich, sich der Teilnahme am regulären Verfahren selbst zu "verweigern". Jeder Seitenbesitzer hat es selbst in der Hand, alle Grundlagen für die Vergütung zu schaffen. Wird bewusst eine Plattform ausgewählt, die den Einbau von Zählmarken nicht zulässt, ist dies keine Begründung für die Teilnahme an der Sonderausschüttung.

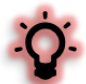

Versuche, eine eigene Internetseite für die METIS Sonderausschüttung zu melden, führen zum Ausschluss von der Verteilung.

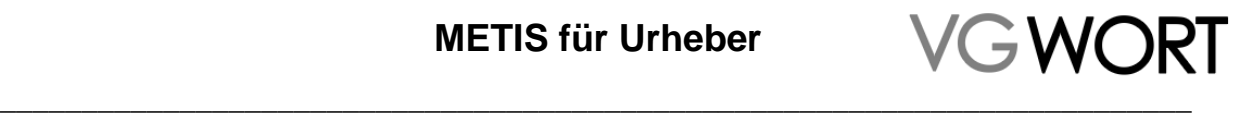

# <span id="page-38-0"></span>**11. Selbst erstellte Meldungen recherchieren**

Alle zu METIS eingereichten Meldungen können mindestens 36 Monate lang recherchiert und bei Bedarf auch für die eigenen Unterlagen ausgedruckt werden. Eigene Meldungen und Bestätigungen von Verlagsmeldungen zur regulären Ausschüttung werden jedoch länger so lange angezeigt, wie weitere Zugriffe auf die Zählmarken zu den gemeldeten Texten erfolgen. Gelöscht werden die Meldungen erst, wenn drei Jahre lang kein einziger Zugriff auf den fraglichen Text mehr erfolgt ist.

Die drei verschiedenen Wege, eine Meldung zu erstellen, werden auch in der Suche wiedergegeben.

- 1. METIS-Meldungsbestätigung: eine bestätigte Verlagsmeldung
- 2. METIS- Sonderausschüttung: eine Meldung zur Sonderausschüttung
- 3. METIS-Meldung: eine direkte Meldung zur regulären Ausschüttung, z.B. zu einem Text auf der eigenen Homepage

Die Recherche finden Sie immer ganz oben im Menü. Es können entweder bestimmte Meldungen direkt (durch Klick auf den Listeneintrag) oder alle Meldungen insgesamt (durch Klick auf "Alle") angezeigt werden.

Beispiele für Recherchemenüs mit den verschiedenen METIS Meldungen:

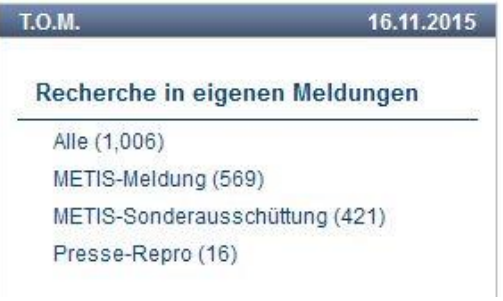

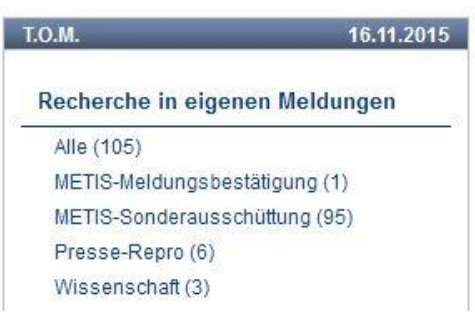

### <span id="page-38-1"></span>**11.1. Nachträgliche Bearbeitung der "Zustimmung zur Verlagsbeteiligung"**

Die Zustimmung zur Verlagsbeteiligung kann über die "Recherche in eigenen Meldungen" geändert werden. Dies gilt auch für Meldungen, die vor dem 2. November 2017 eingereicht wurden.

In der Übersicht der Meldungen wurde eine neue Spalte eingefügt, die immer den aktuellen Stand für die von Ihnen durchgeführte Zustimmung zur Verlagsbeteiligung anzeigt.

Fremde Seite

Eigene Seite

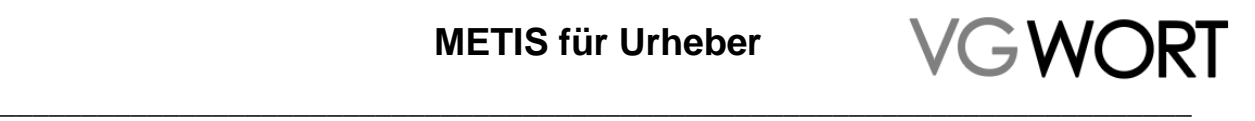

Fremde Seite

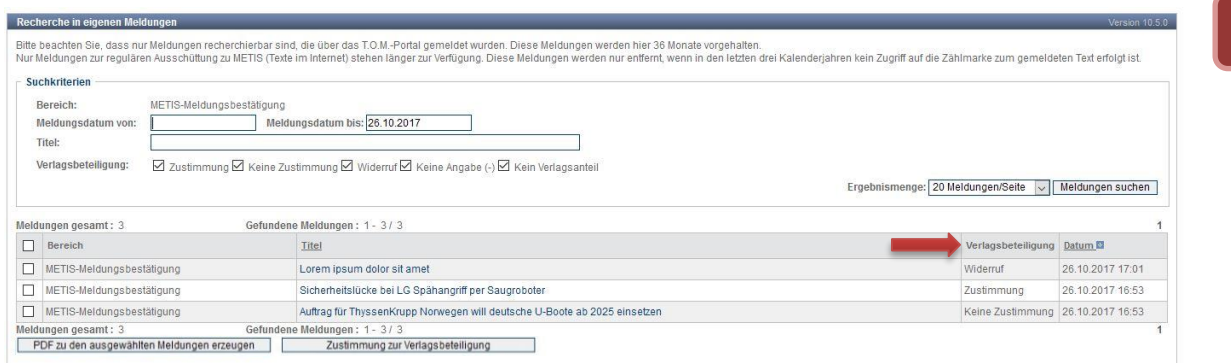

Bei Meldungen, die vor dem 2. November 2017 erfolgt sind, ist keine Angabe eingetragen. Wird keine Nachträgliche Änderung vorgenommen, gilt die Zustimmung zu Verlagsbeteiligung als NICHT erteilt. Sie erhalten in diesem Fall also 100% der Ausschüttung.

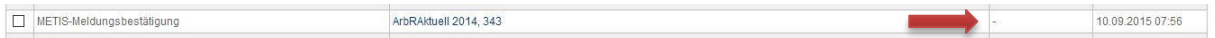

Folgende Angaben können in der Spalte "Verlagsbeteiligung" angezeigt werden:

- Zustimmung: Sie haben der Verlagsbeteiligung direkt oder nach einer Änderung zugestimmt.
- Keine Zustimmung: Sie haben direkt bei der Bestätigung / Meldung der Beteiligung nicht zugestimmt.
- Widerruf: Sie haben die einmal erteilte Zustimmung widerrufen.
- Keine Verlagsbeteiligung: An dieser Meldung ist kein Verlag beteiligt (eigenen Homepage oder METIS Sonderausschüttung)
- : Die Meldung, an der ein Verlag beteiligt war, ist vor dem 2. November 2017 erfolgt. Nur wenn Sie der Verlagsbeteiligung zustimmen wollen, müssen Sie hier noch etwas unternehmen. Der Bindestrich entspricht de facto der Angaben "Keine Zustimmung".

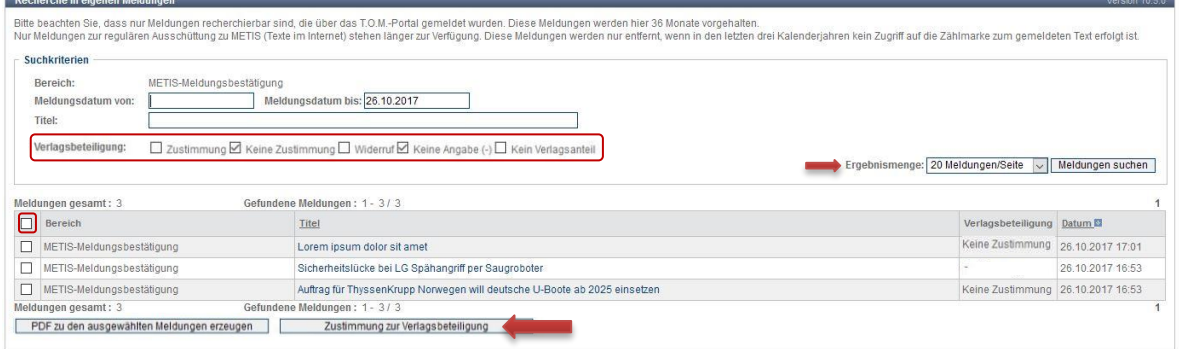

Wollen Sie für mehrere Meldung nachträglich eine Zustimmung erteilen, können Sie dies gesammelt erledigen. Dazu wählen Sie unter "Verlagsbeteiligung" die Meldungen aus (markiert), für die eine Zustimmung möglich ist. Können unter "Ergebnismenge" (Pfeil) dann einstellen, wie viele Meldungen auf einmal angezeigt und bearbeitet werden sollen.

Die Auswahl für alle Meldungen befindet sich links oben in der Titelzeile der Liste (markiert). Sind die Meldungen ausgewählt, erfolgt die Zustimmung über den Button "Zustimmung zur Verlagsbeteiligung" (Pfeil) am Ende der Listenansicht.

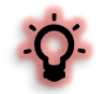

Aktuell gibt es nur für die Zustimmung eine Möglichkeit mehrere Meldungen auszuwählen! Der Widerruf bei einer bereits erteilten Zustimmung ist nur einzeln möglich.

Dokumentversion: 2.0 Seite 40 von 44 Bearbeitungsstand: final

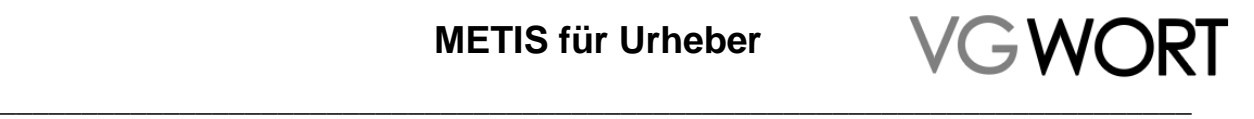

Fremde Seite

Wenn Sie eine Zustimmung, korrigieren, widerrufen oder für eine einzelne Meldung eine Zustimmung erteilen wollen, klicken Sie auf den betreffenden Meldungstitel. Damit kommen Sie in die Detailansicht der ausgewählten Meldung. Unterhalb der angezeigten Meldung haben Sie dann die Möglichkeit, die Zustimmung anzupassen.

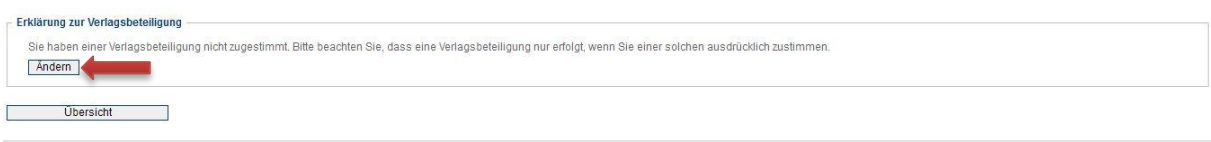

Widersprechen Sie einer vorher erteilten Zustimmung, wird Ihnen im nächsten Schritt der Zeitpunkt angezeigt, an dem dieser Widerspruch wirksam wird. Bitte beachten Sie, dass für Ausschüttungen, die vor diesem Datum erfolgen, der Widerspruch noch nicht greift!

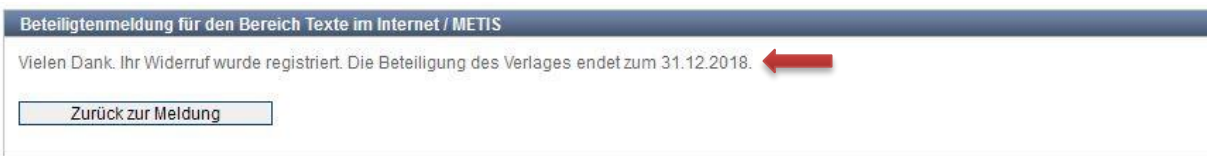

Um den Überblick zu behalten, werden alle Änderungen im Zusammenhang mit der Zustimmung in der Detailansicht jeder Meldung angezeigt und sind dort für Sie recherchierbar. Alle Änderungen sind mit Datum und Uhrzeit versehen. Der letzte Stand, der auch in der Listenansicht ausgegeben wird, ist jeweils oben zu finden.

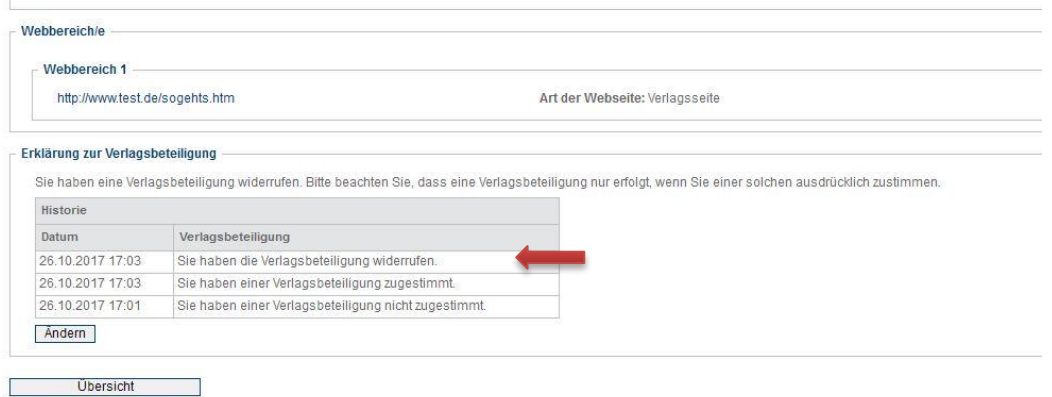

### **11.1.1. Fehlerkorrektur**

Wenn es schnell gehen muss, kann es immer einmal passieren, dass man sich "verklickt". Darum kann die Zustimmung zur Verlagsbeteiligung 72 Stunden lang in der Detailansicht einer Meldung korrigiert werden.

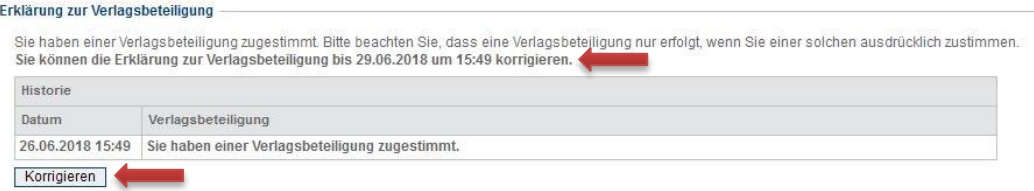

Über der Erklärung zur Verlagsbeteiligung finden Sie die Information, wie lange die Korrektur der fraglichen Meldung möglich ist. Sobald die Frist abgelaufen ist, wird der Button "Korrigieren" durch den Button "Ändern" ersetzt und die Korrektur ist nur über einen fristgebundenen Widerspruch möglich.

Dokumentversion: 2.0 Seite 41 von 44

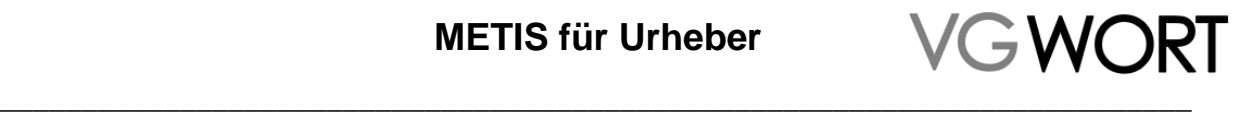

Fremde Seite

Eigene Seite

# <span id="page-41-0"></span>**12. "Sie haben eine neue Nachricht"**

Wird eine Meldung mit einer Rückfrage zurückgeschickt oder abgelehnt, erhalten Sie eine allgemeine Benachrichtigung via eMail, die Sie auffordert, sich einzuloggen und die jeweilige Nachricht zu prüfen. Jeder Meldebereich der VG WORT wird bei den Nachrichten separat ausgewiesen.

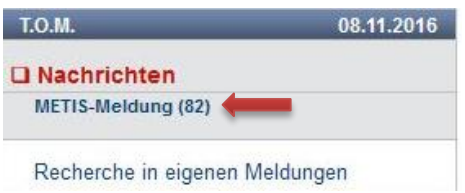

Auch bei den Nachrichten werden, wie in der Meldungsrecherche, die einzelnen Meldungstypen getrennt ausgewiesen. Es gibt getrennte Nachrichten zur METIS-Sonderausschüttung, zu selbst erstellten METIS-Meldungen und zu METIS-Meldungsbestätigungen.

Klickt man auf den jeweiligen Menüpunkt, gelangt man in die Listenansicht.

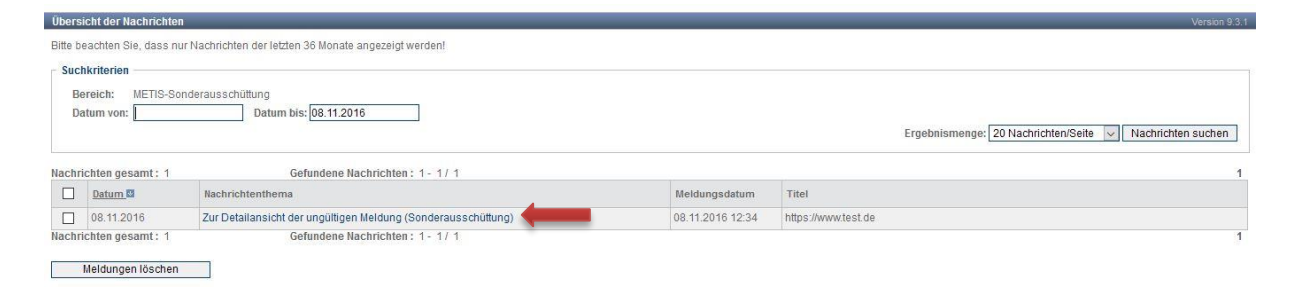

Um genauere Informationen zu erhalten, klickt man auf das Nachrichtenthema (Pfeil) um in die Detailansicht der Meldung zu gelangen.

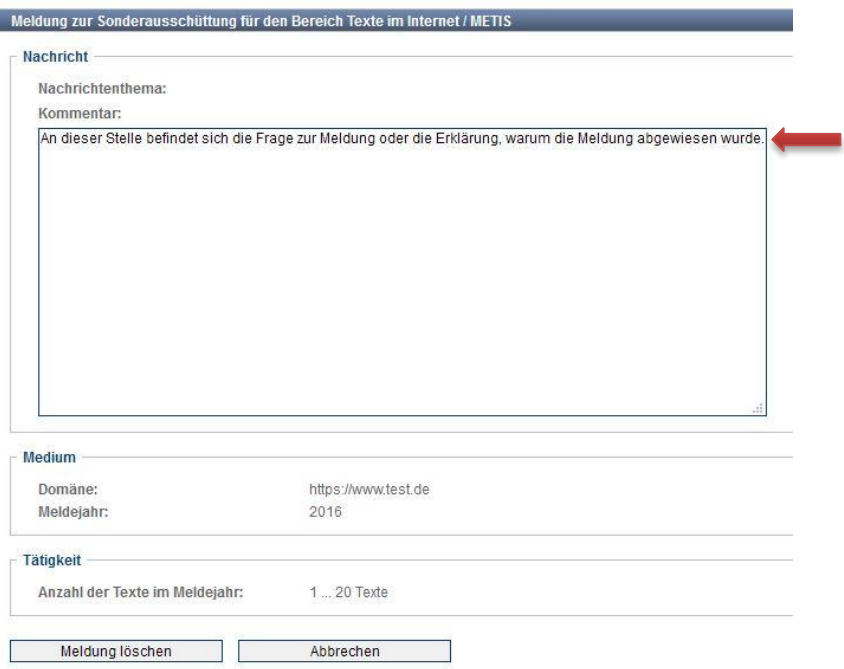

Die Frage oder die Begründung für eine Ablehnung befindet sich jeweils an erster Stelle über der betroffenen Meldung (Pfeil).

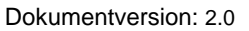

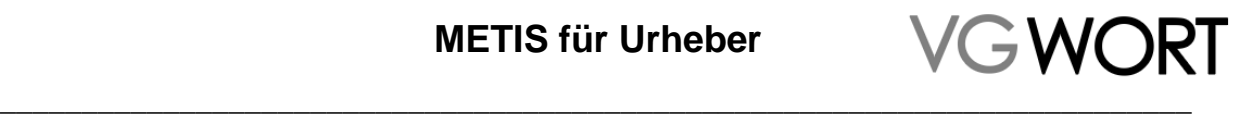

Eigene Seite

Wurde eine Meldung endgültig abgelehnt, haben Sie unterhalb der Detailansicht nur die Optionen, die Meldung zu löschen oder den Vorgang abzubrechen, um zur Übersicht zurückzukehren. Fremde Seite

Besteht die Möglichkeit die Meldung erneut einzusenden, finden Sie unter der Detailansicht auch die Option für die Bearbeitung der Meldung.

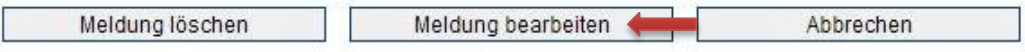

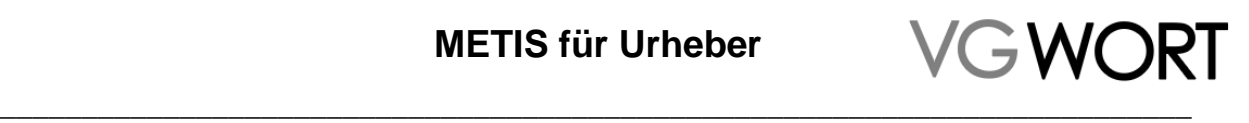

# <span id="page-43-0"></span>**13. Termine**

#### **Sonderausschüttung**

**Meldeschluss**: 31. Januar

Gemeldet werden können jeweils alle Texte einer betroffenen Internetseite, die im Meldejahr (das Jahr ist auf der Meldemaske zu finden) online waren.

#### **Reguläre Ausschüttung mit Zugriffszählung:**

- **Festlegung Mindestzugriff für das Vorjahr:** Ende November des Zählungsjahres.
- **Meldungsbeginn für Urheber:** Anfang Januar des auf die Zählung folgenden Jahres.

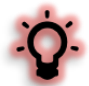

Erst wenn alle Zählungen zu einem Meldejahr vorliegen, ist eine vollständige Meldung möglich. Darum beginnt die Meldephase erst im Januar, wenn diese Zähldaten vollständig vorliegen.

Es erfolgt eine einmalige, automatische Benachrichtigung an alle betroffenen Urheber. Die Nachricht kommt von [tom@vgwort.de.](mailto:tom@vgwort.de) Bitte beachten Sie, dass diese eMail-Adresse nicht geblockt wird.

 **Verlagsmeldungen werden zur Bestätigung angeboten**: ab Beginn der Meldephase im Januar des auf die Zählung folgenden Jahres.

Es erfolgt eine automatische Benachrichtigung, sobald neue Meldungen bestätigt werden können. Maximal wird eine eMail pro Tag versandt. Die Nachricht kommt von [tom@vgwort.de.](mailto:tom@vgwort.de) Bitte beachten Sie, dass diese eMail Adresse nicht geblockt wird.

- **Meldeschluss reguläre Ausschüttung Urheber**: 1. Juli.
- **Zustimmung zur Verlagsbeteiligung für die jährliche Ausschüttung**: 1. Juli.

Ein Zählungsjahr ist immer drei Jahre meldefähig. Das erste Mal zwischen Januar und 1. Juli im auf die Zählung folgenden Jahr, sowie zwei weitere Jahre.

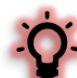

Für alle Autoren, die bisher noch keinen Wahrnehmungsvertrag abgeschlossen haben, ist folgende Änderung wichtig: ab dem Meldeschluss in 2018 ist eine Meldung nur noch mit abgeschlossenem Wahrnehmungsvertrag möglich. Eine rückwirkende Meldung für Zählungsjahre, die vor dem Abschluss des Vertrages liegen, kann noch bis zum 31.12.2018 erfolgen. Ab dem 1. Januar 2019 ist eine rückwirkende Meldung nur für Zählungsjahre möglich, in denen bereits ein Wahrnehmungsvertrag bestanden hat.

Um keine Ausschüttungen zu verlieren, ist der Abschluss eines Wahrnehmungsvertrages bereits vor dem genannten Termin sinnvoll. Der Vertrag kann online über den Menüpunkt "Vertragsabschluss" in Ihrem persönlichen Bereich des Meldesystems ausgefüllt werden. Danach muss er vollständig ausgedruckt und unterschrieben postalisch zugesendet werden.

#### **Reguläre Ausschüttung und Sonderausschüttung:**

 **Festlegung der Ausschüttungsbeträge:** jeweils Ende Mai/Anfang Juni in der jährlichen Mitgliederversammlung des auf die Zählung folgenden Jahres für das Vorjahr.

Ab Anfang Juni sind die Quoten unter [http://www.vgwort.de/publikationen-dokumente/quoten](http://www.vgwort.de/publikationen-dokumente/quoten-uebersicht.html)[uebersicht.html](http://www.vgwort.de/publikationen-dokumente/quoten-uebersicht.html) einsehbar.

 **Ausschüttung für alle fristgerecht und korrekt eingegangenen Meldungen**: in der zweiten Septemberhälfte.